# Technical Manual Board Computer Model MAG-100R

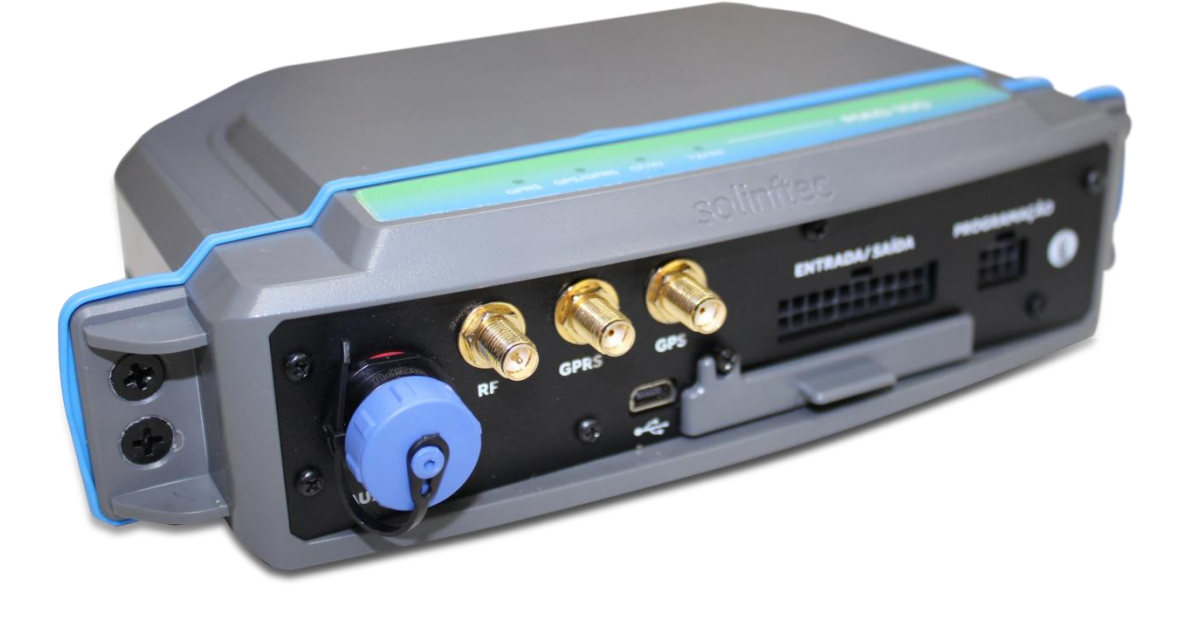

# Sumário

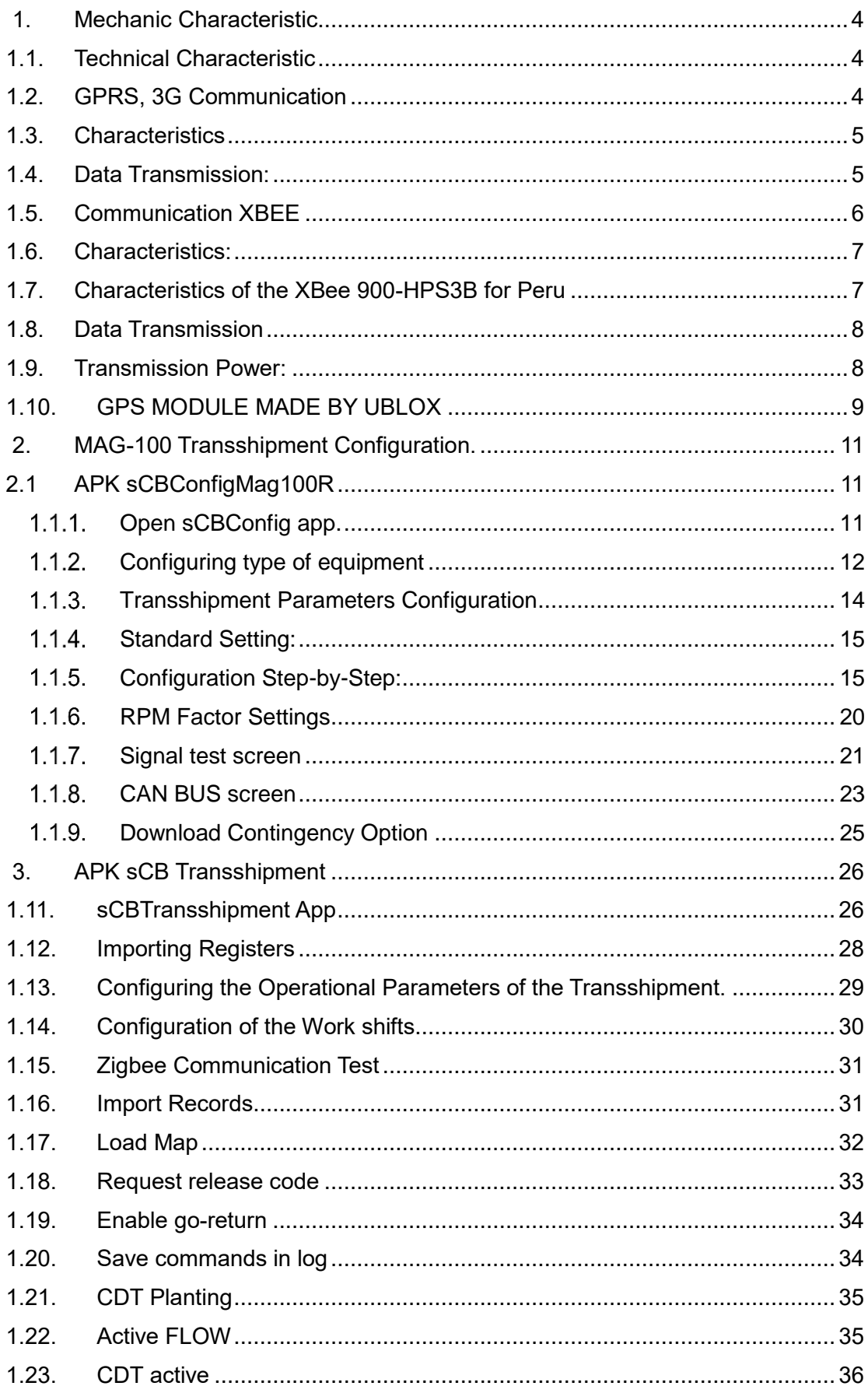

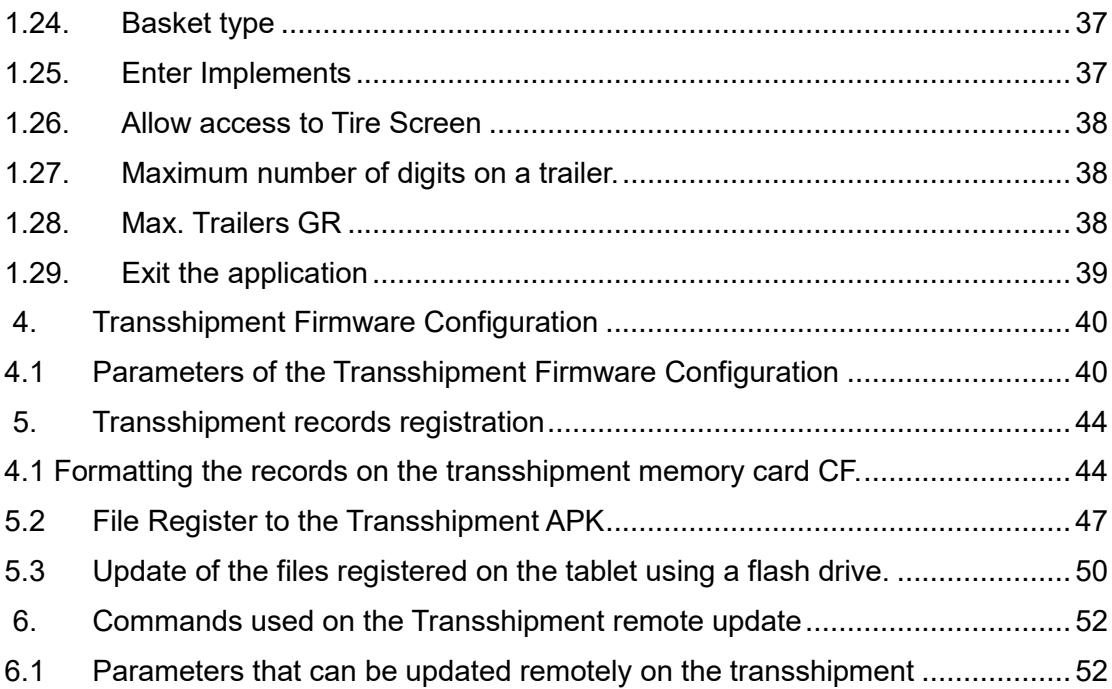

# **1. Mechanic Characteristic**

# **1.1. Technical Characteristic**

<span id="page-3-1"></span><span id="page-3-0"></span>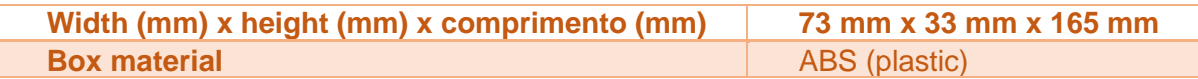

- a) Feeding of  $12 35$  volts
- b) Four digital input 0-30 volts
- c) Two digital output 0-30 volts
- d) Three analogue input 0-10 volts,4-20 mA
- e) Two pulse input (RPM and pulse)
- f) One serial port (RS 232)
- g) GRPS,3G Communication
- h) Communication Zigbee (mesh net) 7 km/ 35 km (optional)
- i) Communication Bluetooth (optional)
- j) Optional Canbus parameters reading (it depends on the vehicle model)
- k) Global Positioning System (GPS)
- l) Removable storage system (Intern Compact flash, up to 2gb)
- m) IP66

The Mag100R has an internal battery (optional), that works as a backup, with a minimum autonomy of 2 working hours, if it were unplugged from the main battery. It is important to highlight that; this machine is out of the operator's range and all the antennas are external.

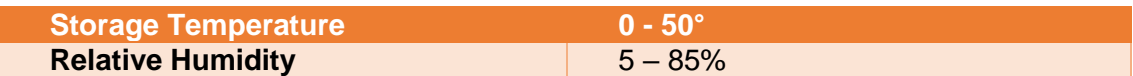

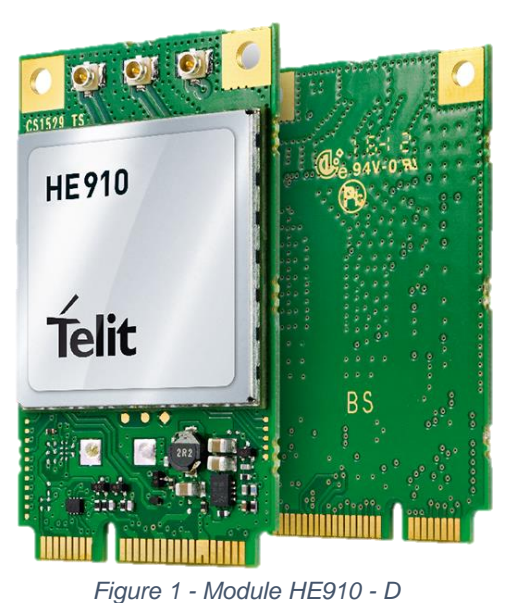

# <span id="page-3-2"></span>**1.2. GPRS, 3G Communication**

Module HE910-D Made by TELIT. Address: Via Stazione di Prosecco, 5/B, I-34010 Sgonico(Trieste), Italy, Zip Code: 34010

Telephone: +39 040 4192, Fax: +39 040 4192 333 Information Contact and technical assistance. [TS-EMEA@telit.com](mailto:TS-EMEA@telit.com) [TS-AMERICAS@telit.com](mailto:TS-AMERICAS@telit.com) [TS-APAC@telit.com](mailto:TS-APAC@telit.com) [TS-SRD@telit.com](mailto:TS-SRD@telit.com) Alternative Use: http://www.telit.com/support Official Page: http//www.telit.com

# **1.3. Characteristics**

- <span id="page-4-0"></span>• 4 range GSM/GPRS/EDGE: 850/900/1800/1900MHz
- 3 range UTMS/HSPA: 850/900/2100MHz
- WCDMA Multi-band (I, II, IV, V, VI, VIII and XIX)
- HSDPA up to 21.0Mbps (high range; up to 7.2 Mbps for other)
- HSUPA up to 5.76Mbps
- WCDMA 384kbps downlink/uplink
- DTM (double transfer module)
- Reception Diversity, tipo3i Interference Canceling Receptor
- CPC (DRX/DTX) (Continuous package connection)
- Control using AT according with 3GPP TS27.005, 27.007 and other Telit modules.
- Multiplexed serial port 3GPP TS27.010
- SIM card interface 1.8/3V (Automatic detection 3GPP TS 51.014)

Power Consumption (Conventional Values)

- Quiescent current -by 2G, DRX5, 1.1 mA
- Stand-by current- 3G, DRX7, 1.2 mA

Transmission Power:

- Class 4 (2W) @ 850 / 900 MHz, GSM
- Class 1 (1W) @ 1800 / 1900 MHz, GSM
- Class E2 (0.5W) @ 850/900 MHz, EDGE
- Class E2 (0.4W) @ 1800/1900 MHz, EDGE
- Class 3 (0.25W) @ 850/900/1700/1900/2100 MHz

Sensitivity Reception:

- GSM 850/900MHz 109 dBm
- GSM 1800/1900MHz 110 dBm
- <span id="page-4-1"></span>• WCDMA 850/900/1700/1900MHz - 111 dBm

# **1.4. Data Transmission:**

- HSPA: category 14 in downlink and category 6 in uplink
- DL to 21.0Mbps
- UL to 5.76Mbps
- WCDMA: to 384kbps downlink/uplink
- EDGE: DL to 296kbps, UL to 236.8kbps
- GPRS: DL to 107kbps, UL to 85.6kbps
- GPRS class 10 to Global and variables NAx; class 33 for variables EUx
- EDGE class 10 for Global and variables NAx; class 33 for variables EUx

• Not transparent asynchronous CSD up to 9.6kbps

• Code outline from 1 to 4 (GPRS) and codification outline module from 1 to 9 (EDGE)

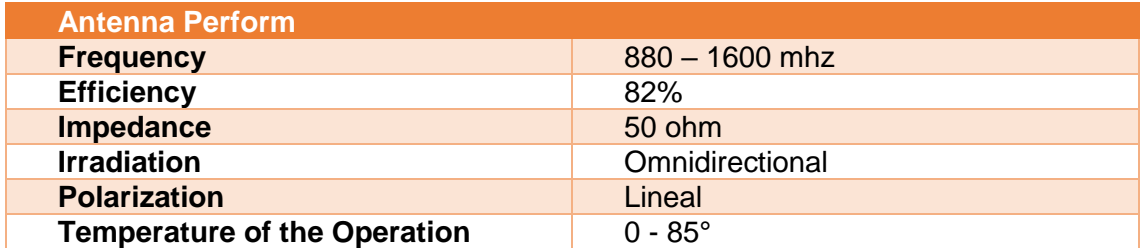

FCC ID: RI7 HE910 FCC REGISTER NUMBER (FRN): 0020384608

#### <span id="page-5-0"></span>**1.5. Communication XBEE**

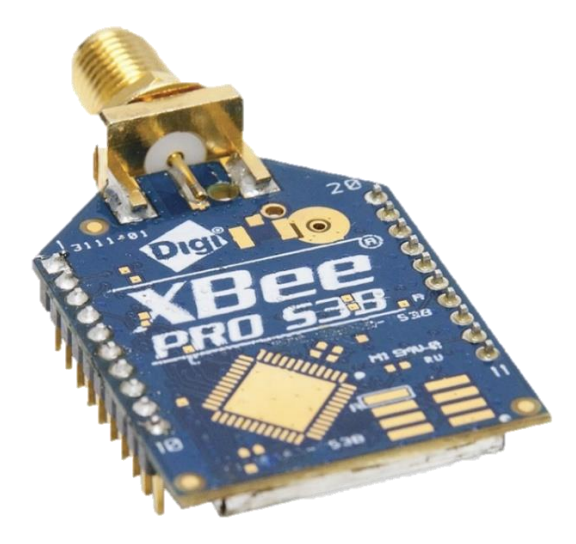

*Figure 2 - Module XBEE-PRO S3B*

Module XBEE-PRO 900HP S3B Made by Digi International. Address: [11001 Bren Road East](https://www.google.com/maps/place/11001+Bren+Rd+E,+Minnetonka,+MN+55343/@44.8987121,-93.4182241,17z/data=!3m1!4b1!4m2!3m1!1s0x87f621dbfc52dd63:0x14f7e7b1fc18819e)  [Minnetonka, MN 55343](https://www.google.com/maps/place/11001+Bren+Rd+E,+Minnetonka,+MN+55343/@44.8987121,-93.4182241,17z/data=!3m1!4b1!4m2!3m1!1s0x87f621dbfc52dd63:0x14f7e7b1fc18819e) Telephone: 1-877-912-3444 Telephone :952-912-3444 Fax: 952-912-4952 Technical Support. Telephones: (866) 765-9885 toll-free U.S.A and Canada (801) 765-9885 Worldwide Online Support: [www.digi.com/support](http://www.digi.com/support) Email: [tech.support@digi.com](mailto:tech.support@digi.com)

The RF Xbee-pro 900HP is ideal for smaller power consumption, from point to multipoint on low latency net application. It is used on peer to peer and net from point to multiple point. The XBee-900 module has a higher selectable transmission power of 250 mW. This higher Tx power allows a line-of-sight range up to 28 miles with antenna right. This one is ideal for situations in which the RF penetration and absolute transmission distance are of extreme importance for the implementation.

As part of the RF XBee line, this module is easy to use, includes drop-in gateways nets, and uses Digi and Adapters. The RF does not need any out-of-the-box configuration and any necessary advance configuration can be replaced with simple commands.

#### **1.6. Characteristics:**

<span id="page-6-0"></span>Processor: transceiver ADF7023, Cortex-M3 EFM32G230 @ 28 MHz Includes Programmable: Freescale MC9S08QE32 Frequency range: 902 to 928 MHz, selectable software for the interference resistance.

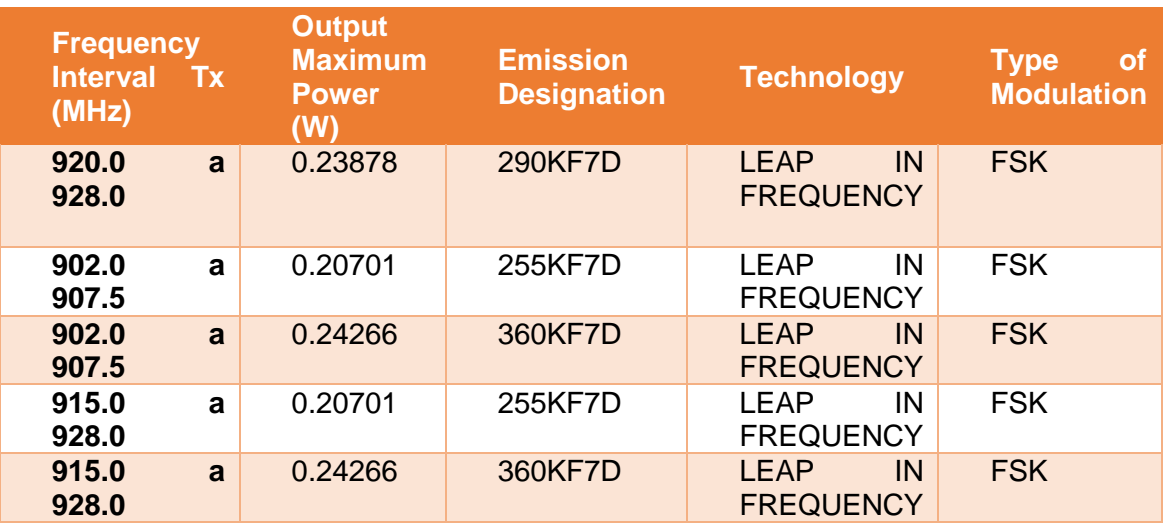

Frequency Intervals, Power and Type of Modulation

In the specific case of Peru, the modules were configurated to work on a 915,5 a 927,7 MHz frequency, setting the **cm** register (Channel Mask) with a value of FFFFFFFE**00000000**, that same value is defined during the production of mag-100R and it is storage on the inter flash of the XBee 900-HP.

The starting process of the Mag-100R is configured following the next steps. If the XBee 900-HP radio module is changed, then the correct configuration is ensured.

# **1.7. Characteristics of the XBee 900-HPS3B for Peru**

- <span id="page-6-1"></span>• Working Frequency: 915.5 MHz to 927.7 MHz
- Channels: 31
- Main Frequency of the main channel: 915.600 MHz
- Channel division: 400 kHz
- Transmission range length: 200 kHz
- Modulation: GFSK
- Channel Leap: Yes (pseudo-random)
- Maximum Power Transmission: 24 dBm (250 mW)
- Baudrate on the air: 200 kbps
- Sensitivity: -101 dBm

#### **1.8. Data Transmission**

- <span id="page-7-0"></span>• Data Speed: RF: 10 Kbps o 200 Kbps
- Interior/Urban range: 10 Kbps: to 2000 feet (610 m); 200 Kbps: to 1000 feet (305 m), outdoor/Line-Of-Sight Range: 10 Kbps: to 9 miles (14 km); 200 Kbps: to 4 miles (6.5 km) (w/2.1 dipole antenna dB)

#### **1.9. Transmission Power:**

<span id="page-7-1"></span>• to 24 dBm (250 mW) selectable by software

Receptor Sensitivity:

- -101 dBm a 200 Kbps,
- $\bullet$  -110 dBm a 10 Kbps

Interface

- Data Interface: UART (3 V), SPI
- GPIO: to 15 E/S Digital, 4 adc input of \$ number bits, 2 PWM outputs
- Network Topology: DigiMesh, repeater, point to point, peer to Multipoint, Peer-to-Peer
- Spread Spectrum: FHSS (Selectable Channel Software)

Program Capacity

- memory: N/A 32 KB
- CPU/Clock Speed: N/A

Feeding Tension

Feeding Tension 2.1 a 3.6 V CC C Current in transmission 215 mA typical (290 mA max) Current in reception 29 mA typical a 3.3V (35 mA max) Current Sleep 2.5 uA typical Temperature on the Operation -40 ºC to 85 º C (industrial) Physical Property Weight: de 5 a 8 g depending on the antenna option Size: 3.3 cm x 2.5 cm (4.5x2.5 cm with connector)

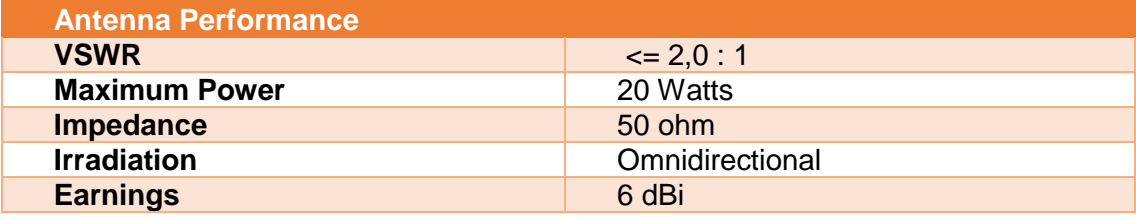

Homologated by countries:

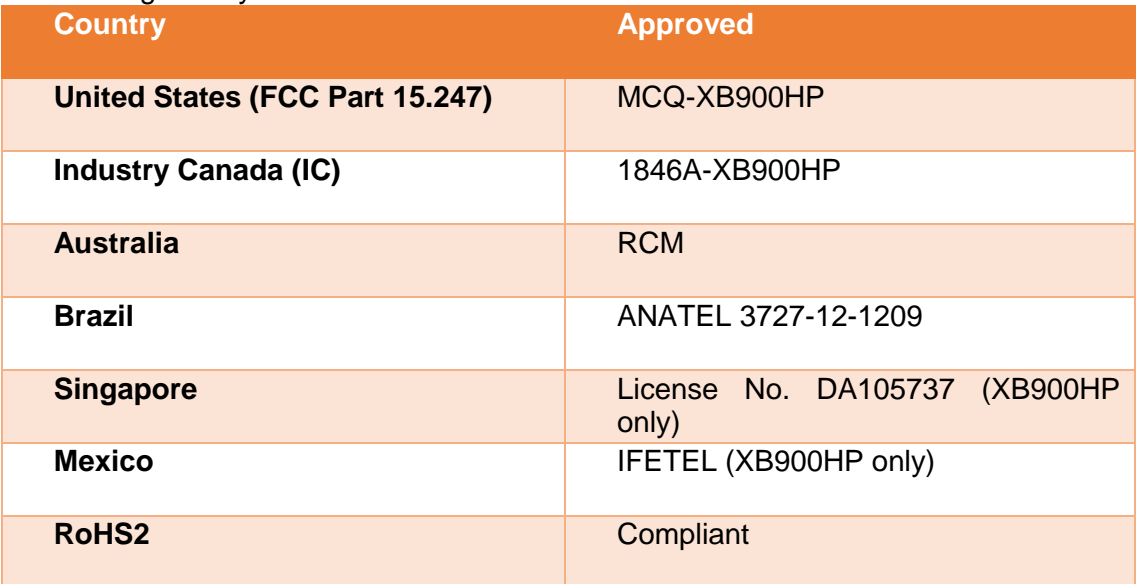

FCC ID: MCQ-XBPS3B

<span id="page-8-0"></span>FCC REGISTER NUMBER(FRN): 0010283307

# **1.10. GPS MODULE MADE BY UBLOX**

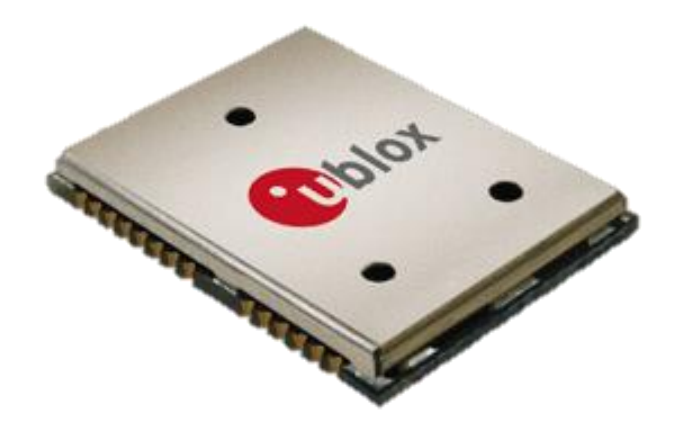

*Figure 3 - LEA-6S Module*

Model LEA-6S **Contacts** HQ Switzerland: +41 44 722 7444 [info@u-blox.com](mailto:info@u-blox.com) America +1 703 483 3180 [info\\_us@u-blox.com](mailto:info_us@u-blox.com) APAC – Singapore +65 6734 3811 [info\\_ap@u-blox.com](mailto:info_ap@u-blox.com) China +86 10 68 133 545 [info\\_cn@u-blox.com](mailto:info_cn@u-blox.com) Taiwan +886 2 2657 1090 [info\\_tw@u-blox.com](mailto:info_tw@u-blox.com)

- U-blox 6 position engine:
	- o Navigate up to-162 dBm and-148 dBm coldstart
	- o Faster Acquisition with AssistNow Autonomous
- o Configurable energy Management
- o Hybrid gps/sbas (waas, egnos, msas)
- o Anti-jamming Technology
- Simple Integration with unwired u-blox modules
- A-gps: AssistNow ON-LINE and off-line AssistNow services, OMA SUPL compliant
- Compatible (hardware and firmware); easy migration to LEA-5 or LEA-4 family
- LCC package for trustable manufacture and effective cost
- Compatible with u-blox GPS for Android
- Based on the GNSS chips qualified according to the aec-q100
- Made on iso/ts 16949 production facility
- Qualified according to ISO 16750

Hot starting and initial auxiliary position for the first time in less than a second. Tracking capture and sensitivity of 160dBm

Kickstart function, the model can attain an acceleration when the signal level is low at the beginning.

GPS, Galileo, SBAS (WAAS and EGNOS and MSAS, and GAGAN) hybrid motor 4 Hz update range of the position.

Receptor with 50 channels, frequency L1 code C/A (1575 MHz).

Search sensitivity during navigation -162 dBm

Reacquisition sensitivity -160 dBm

Sensitivity on the cold starting without help -148 dBm.

Maximum Updating interval during navigation 5 Hz

Horizontal Position of without help precision 2,5 m e SBAS 2 m

Configurable interval frequency of leap-time 0,25 Hz a 1 kHz

Speed Precision 0,1 m/s

Orientation Precision 0,5 degrees

Operational Limits: Dynamic ≤ 4 g, Altitude  $50,000$  m, speed  $500$  m/s

Source tension 2.7 V – 3.6 V

Consumption of continuous potency 121 mW.

Consumption of potency on Save mode 36 mW.

Support of Antenna active and passive.

Serial Interface: 1 UART, 1 USB V2.0 full speed 12 Mbit/s, 1 DDC (I2 C compliant)

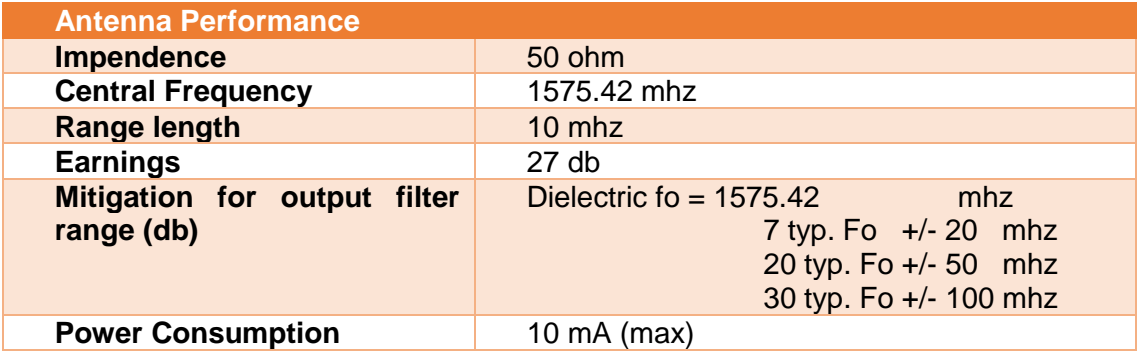

# <span id="page-10-0"></span>**2. MAG-100 Transshipment Configuration.**

# <span id="page-10-1"></span>**2.1 APK sCBConfigMag100R**

# 1.1.1. Open sCBConfig app.

<span id="page-10-2"></span>The sCBConfig app is used for the initial configurations of the MAG100 in any machine. On this document, it is explained the configuration process of the Transshipment.

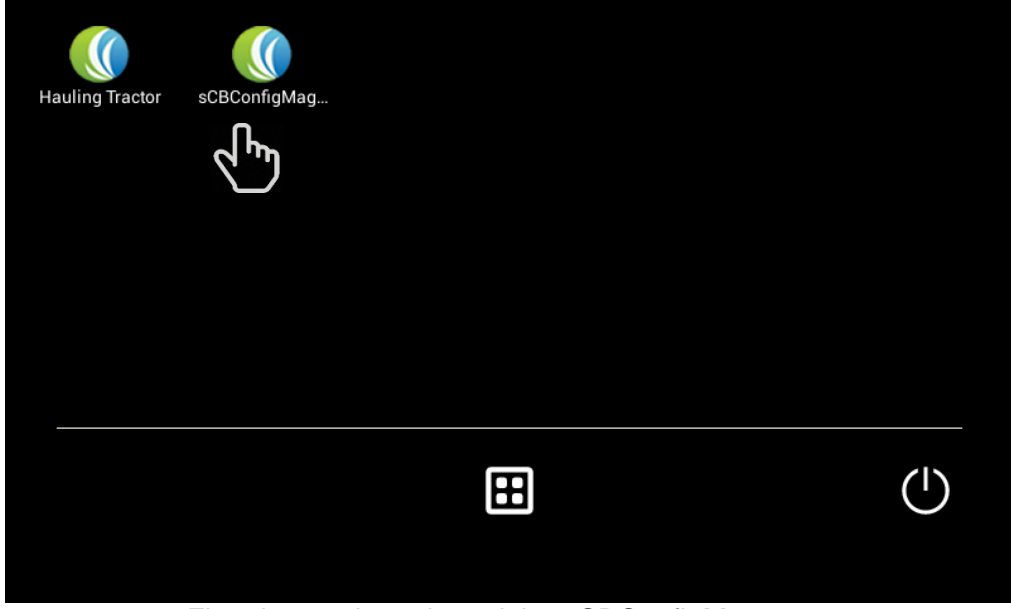

First, it must be selected the sCBConfigMag app.

**Opening of the configuration serial port**

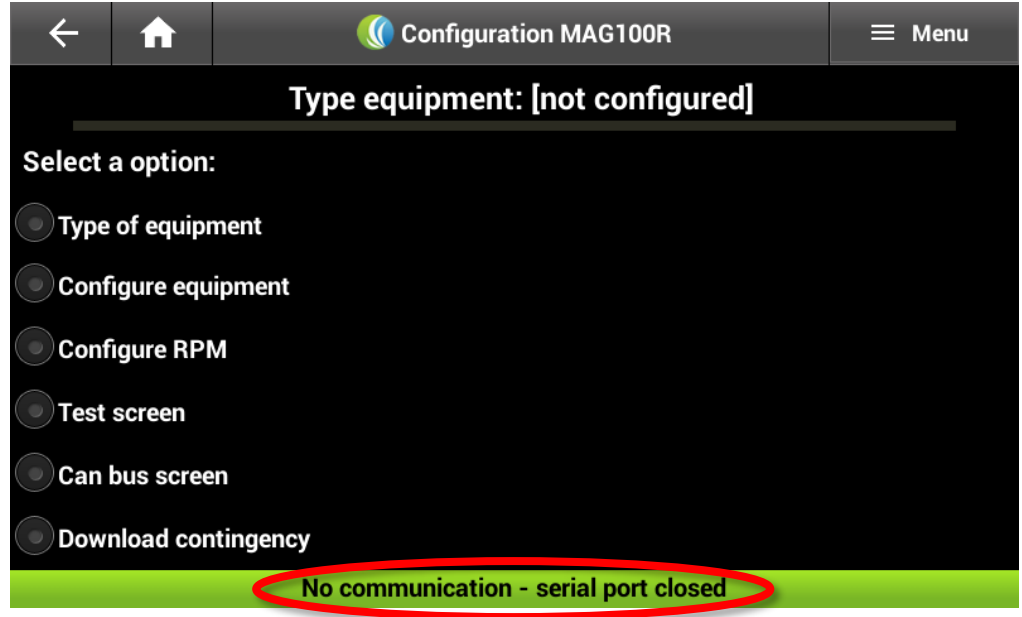

Each item on the screen will be explained one by one with all its functionalities. The configuration main screen by default has no machine configurated and has the serial port closed:

To enable the serial port, it is necessary to click on the "**MENU**".

After, that a tab will appear on the lower part of the screen with the option of "**Configuration"**.

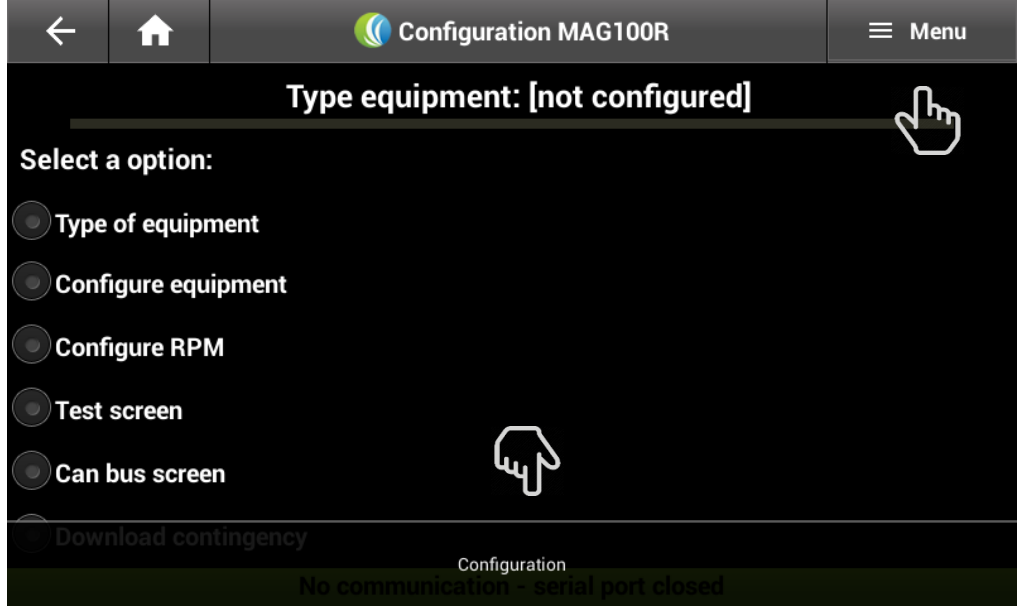

Once the Configuration option is selected, a portal serial tab will appear on the screen. Then, it is important to enter the valid address which is (**/dev/ttyS1**) and select the option **"OPEN".** To return to the main screen click the "**BACK"** or "**HOME** bottom

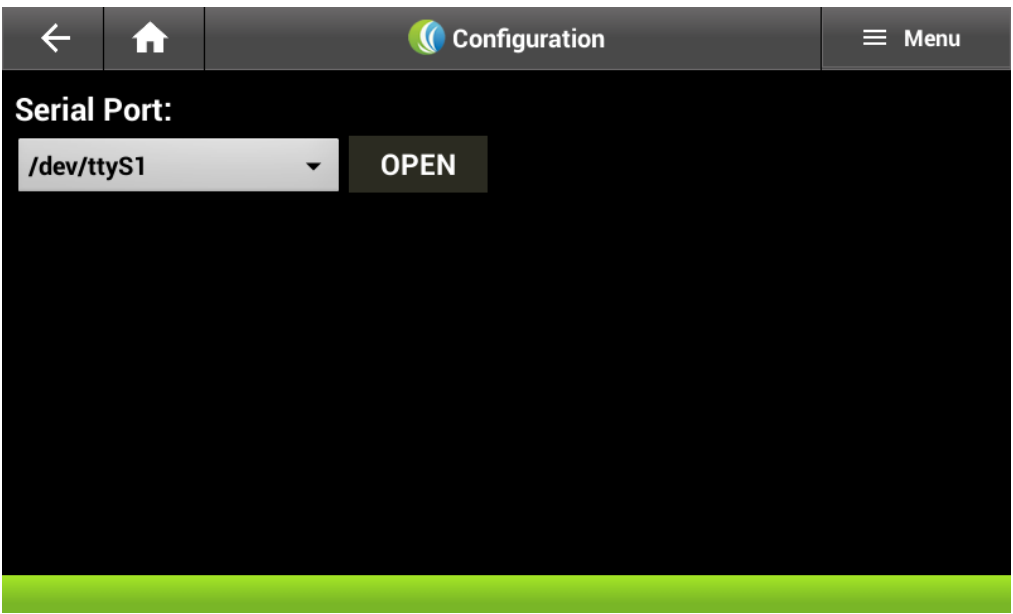

# **Configuring type of equipment**

<span id="page-11-0"></span>The first step on the configuration of the computer on board, it is to specify the type of equipment used on the option **"Type of Equipment".**

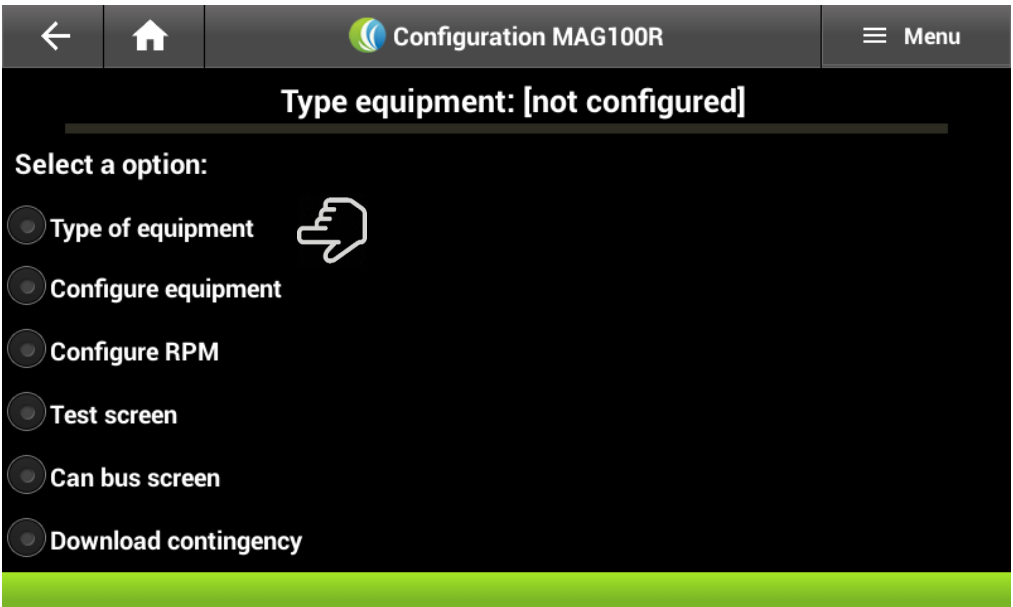

In this case, the equipment will be "**Transshipment"**

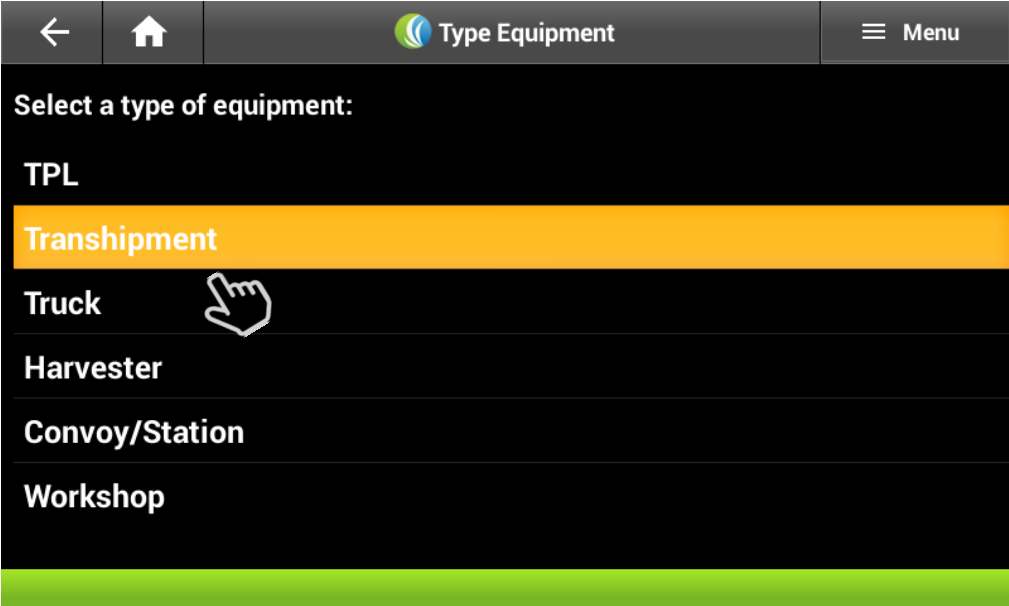

# **Transshipment Parameters Configuration**

<span id="page-13-0"></span>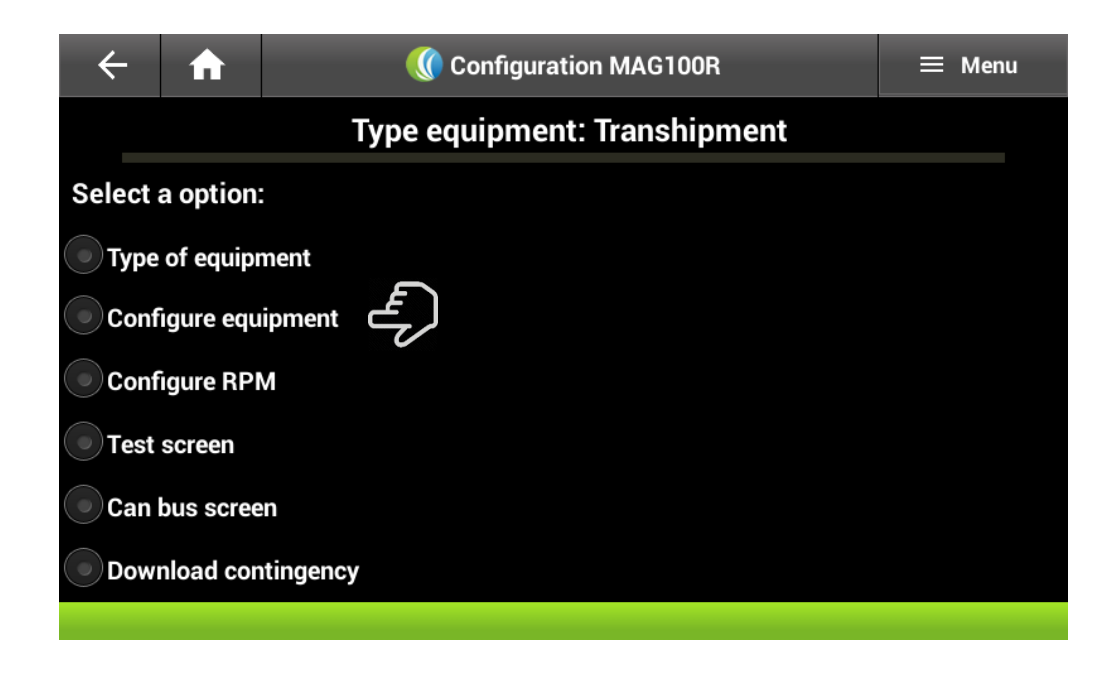

After that, the app will return immediately to the main screen. Then, the equipment can be configured

The desired setting can be selected: **Standard**: There is complete freedom to change the parameters. **Step-by-Step**: It will be changed a field at a time, on the following order.

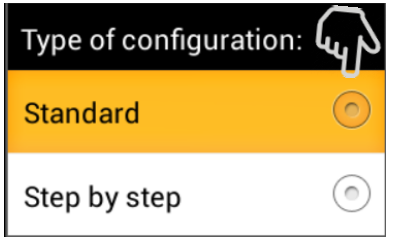

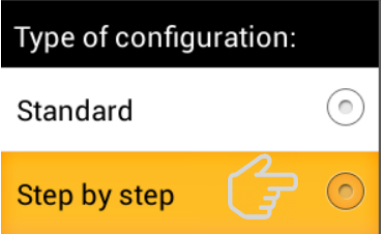

#### **Standard Setting:**

<span id="page-14-0"></span>This option gives more liberty on the field selection. The desired option can be selected at any time and the virtual keyboard will appear to enter the data. To move around on the screen, it is just a matter of sliding the finger.

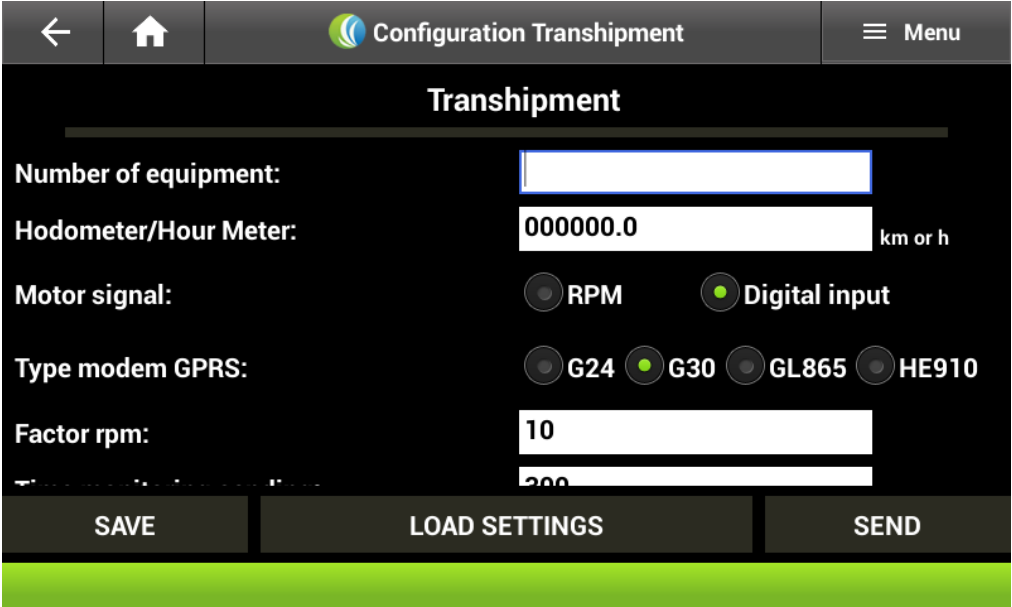

# **Configuration Step-by-Step:**

<span id="page-14-1"></span>In this case, it must be configured field by field following the order on the screen and changing them using the arrow highlighted on the image:

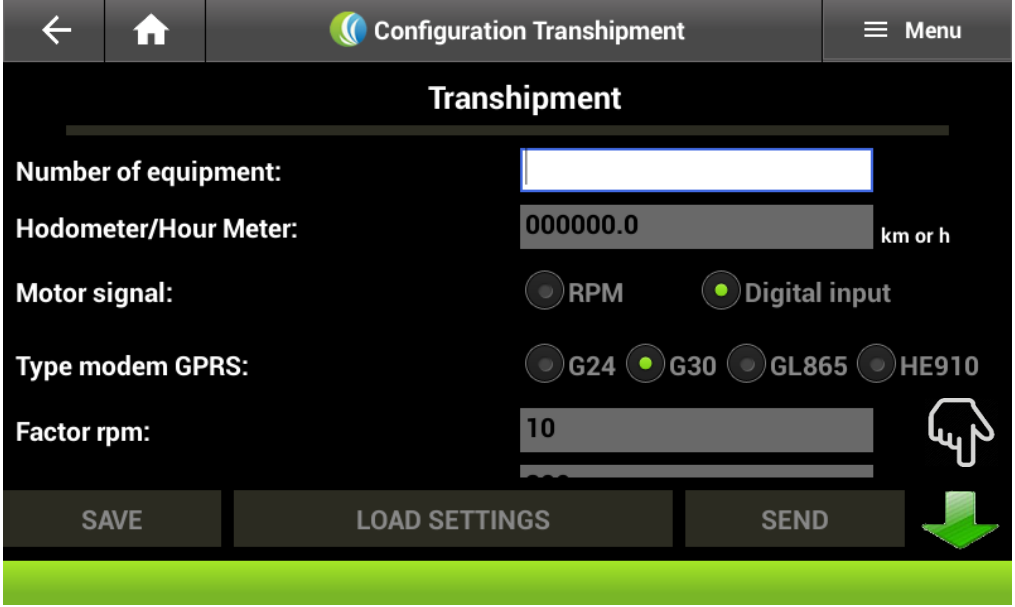

After that, it is necessary to make some changes which are explained in detail:

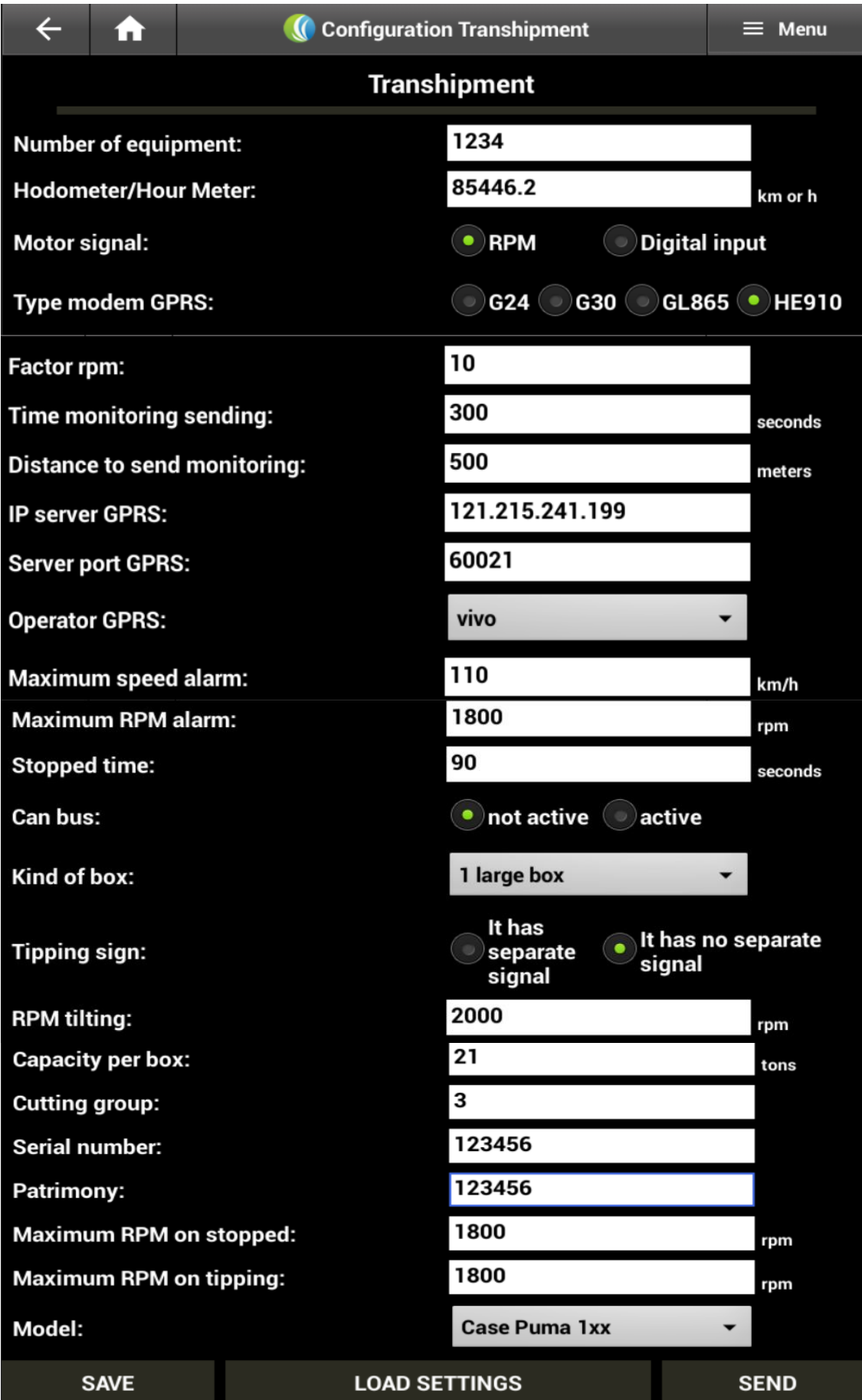

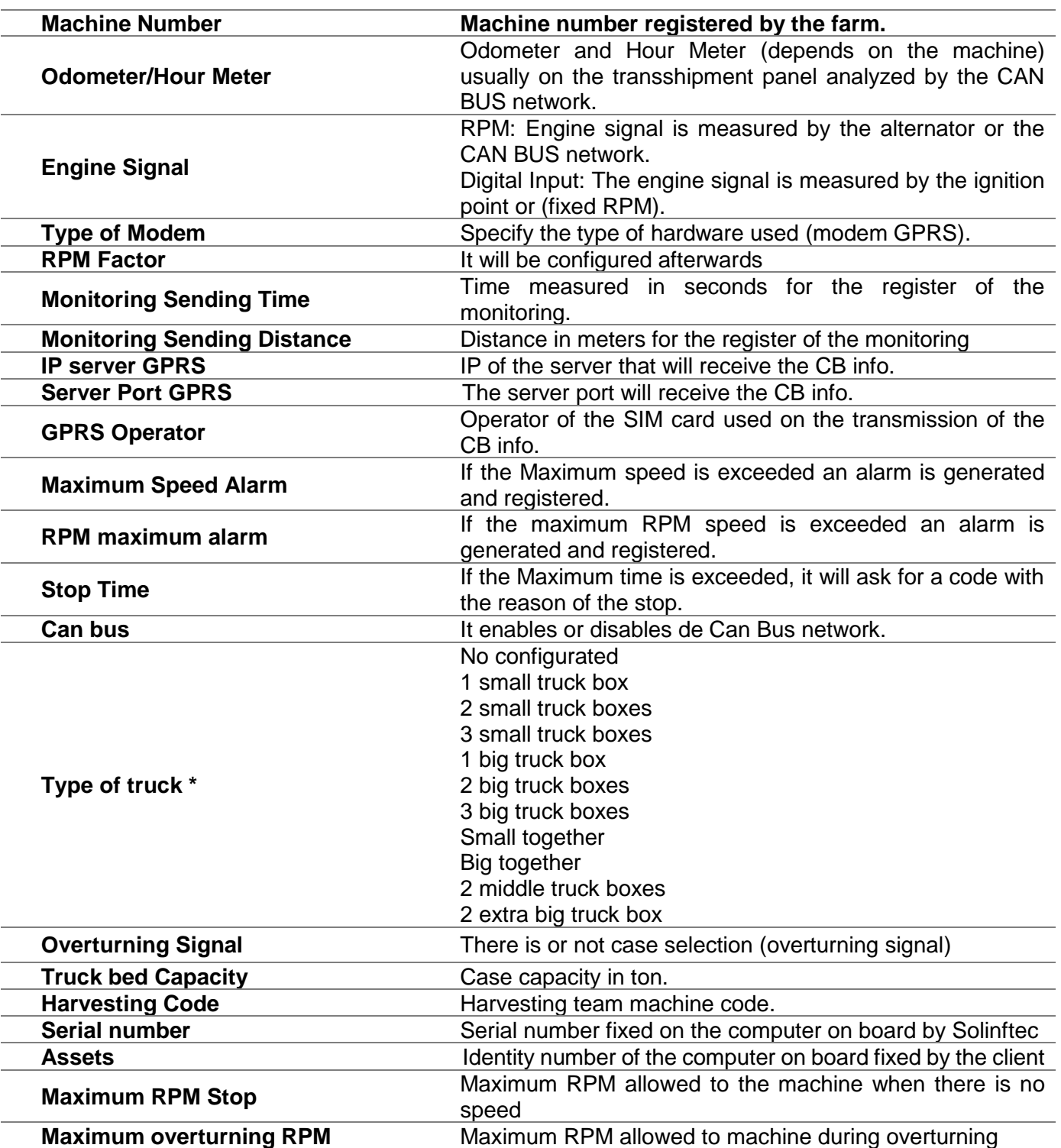

# **Description of Fields**

# **Fields configuration detail**

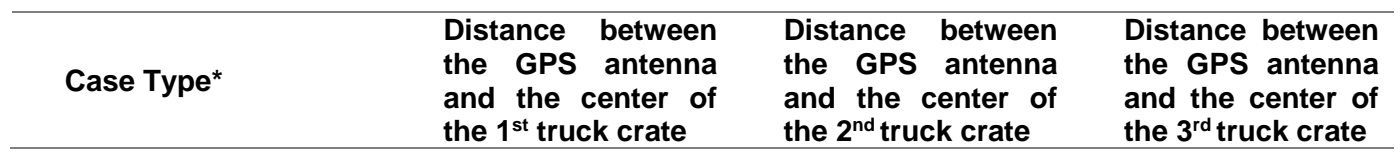

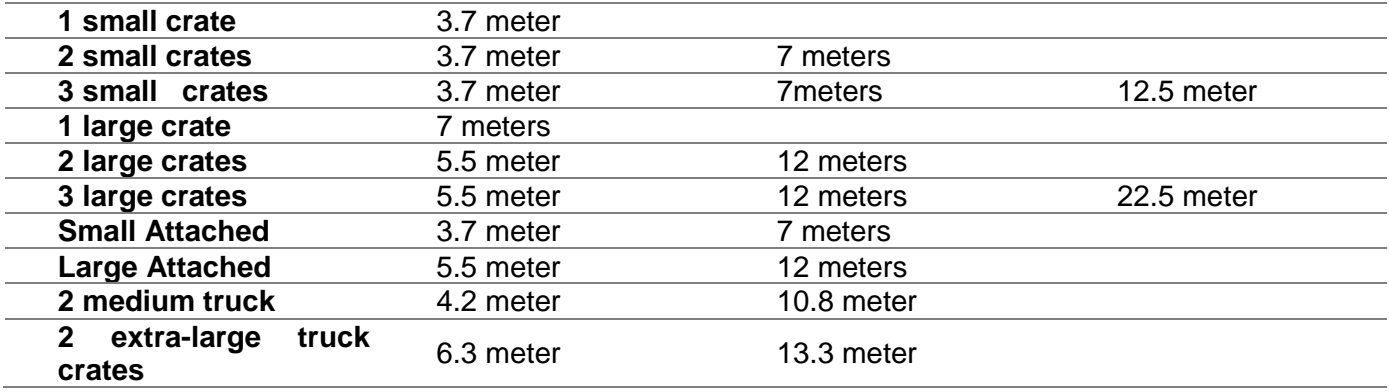

After clicking on the option Save, the following confirmation message will appear: Indicating that it is necessary to fill all the fields before saving the settings

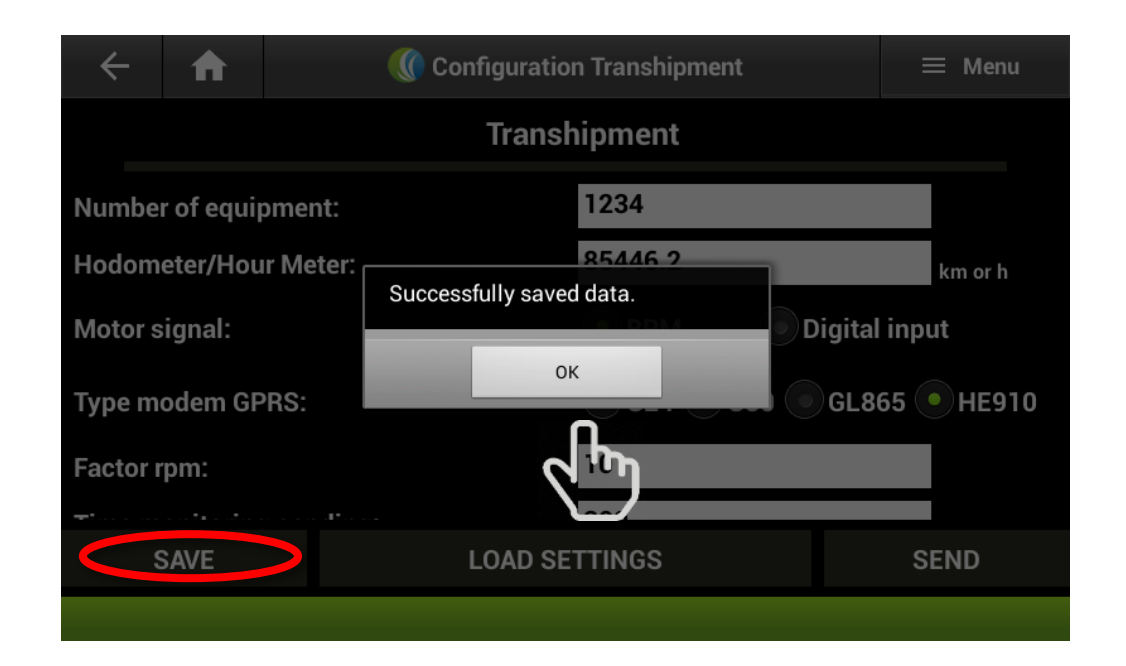

If settings were previously saved on the S7 tablet, those can be loaded on the option "**Loading Settings"**

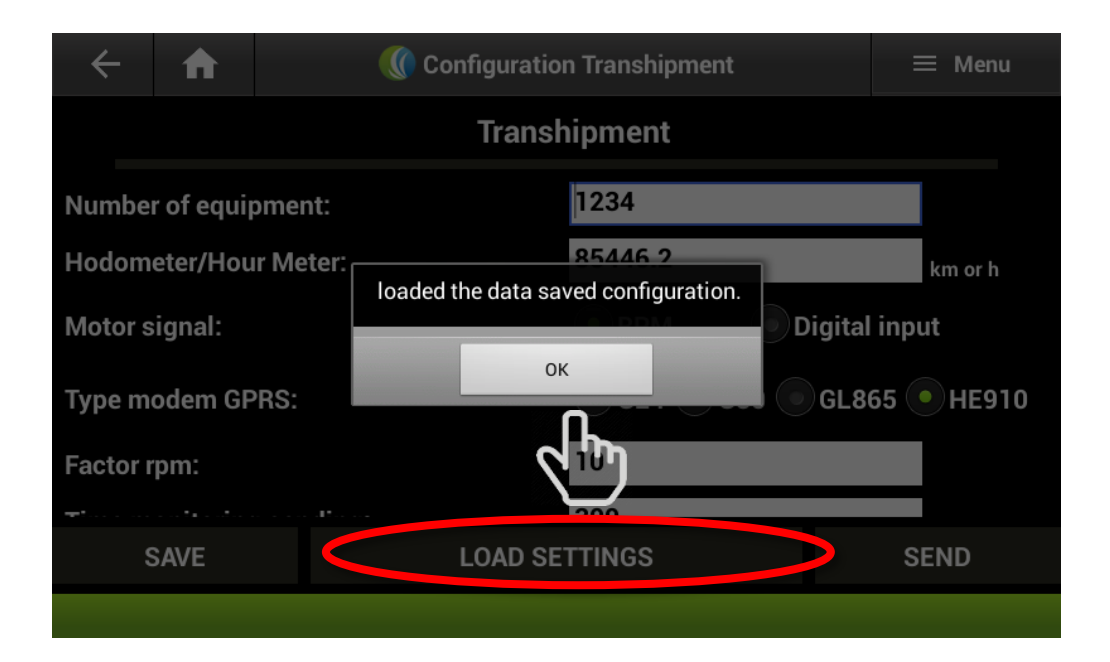

Then, it is necessary to send such data to the MAG100 computer on board using the option **Send**.

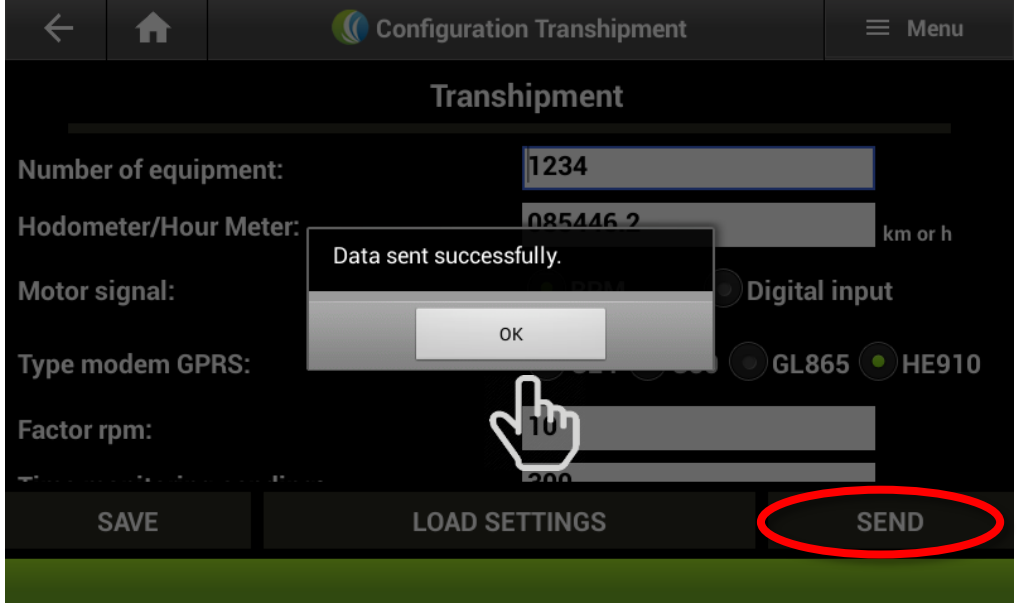

After that, the user must return to the main screen using the bottoms return or home

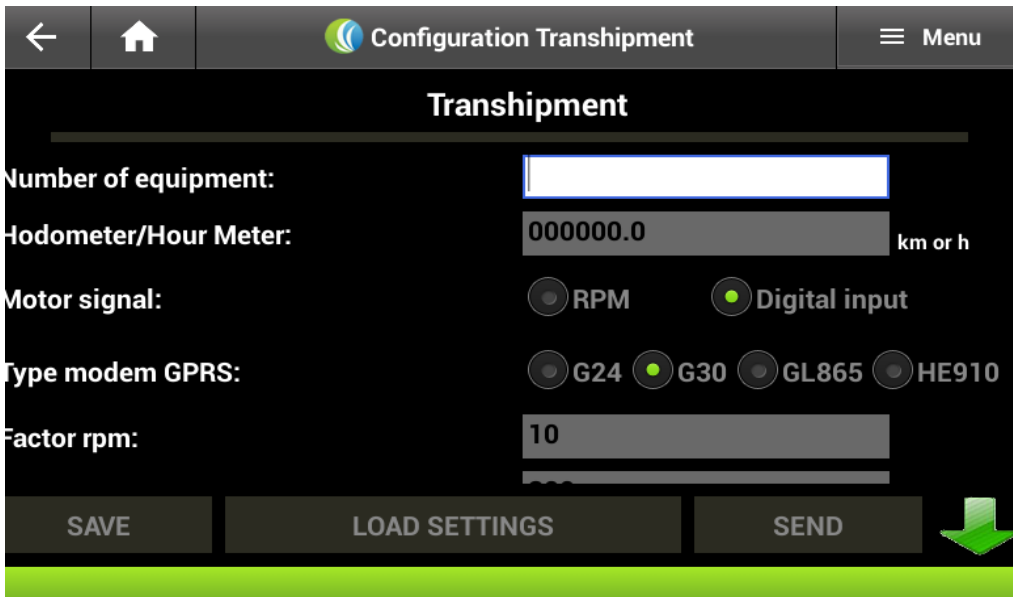

# **RPM Factor Settings**

<span id="page-19-0"></span>The option **RPM Configuration** allows to calibrate the RPM measurements by means of the RPM Factor:

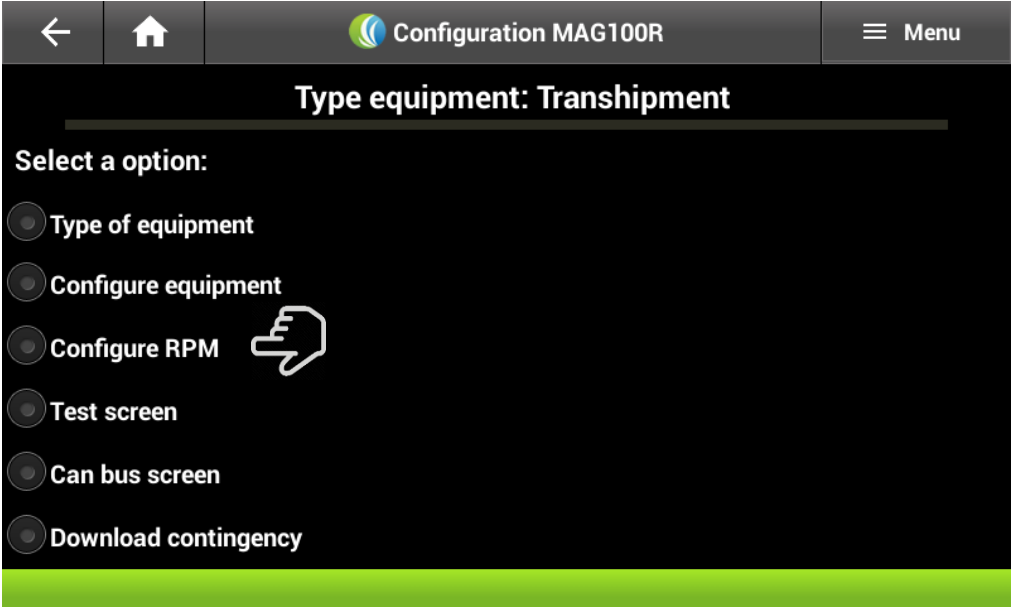

Only equipment without Can Bus net reading need de RPM calibration. Once selected the field rpm factor, a virtual keyboard will appear to make the necessary value changes:

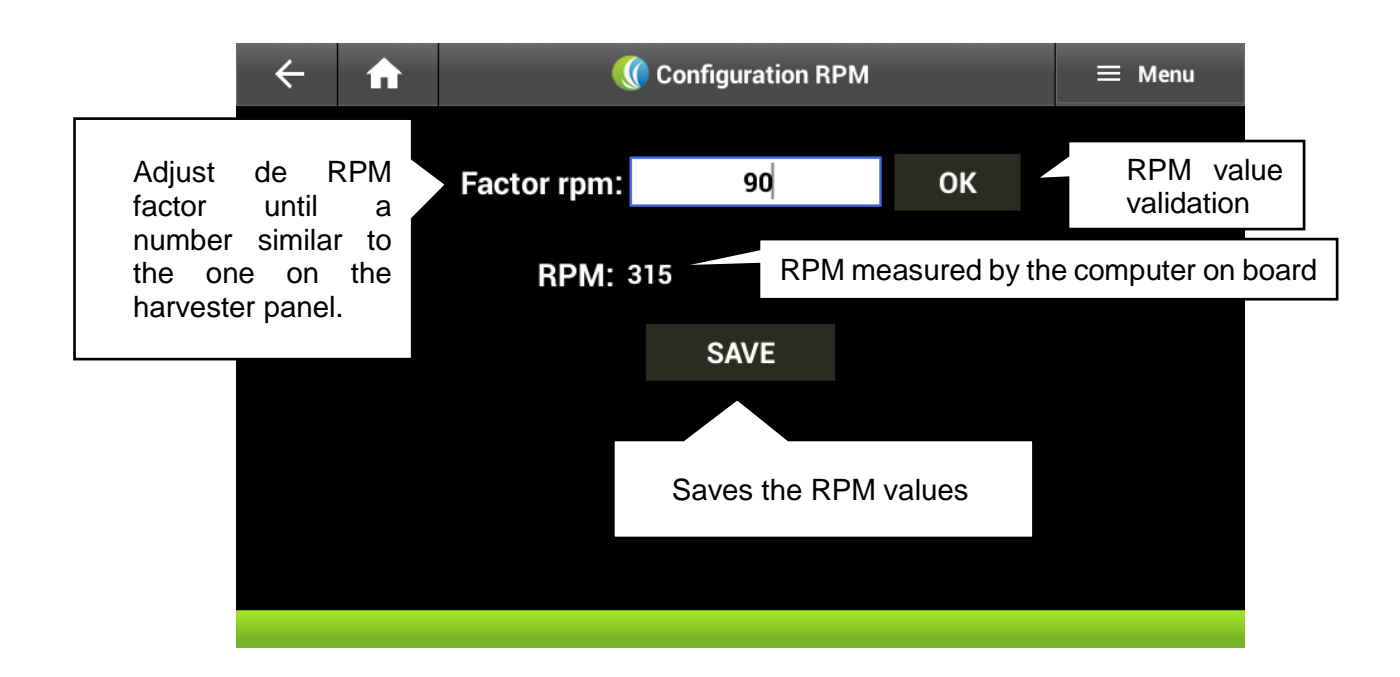

Once the info is saved, the next screen will appear confirming the previous action.

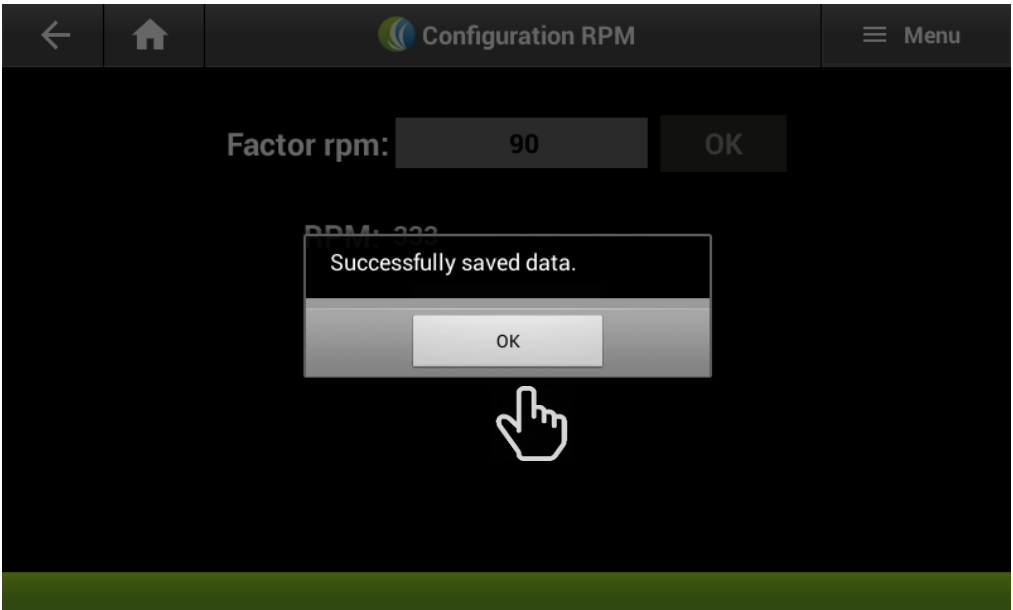

# **Signal test screen**

<span id="page-20-0"></span>The option **test screen** allows to see the state of the equipment, as well as the value of all the measurements made by the computer on board and the status of it peripherals

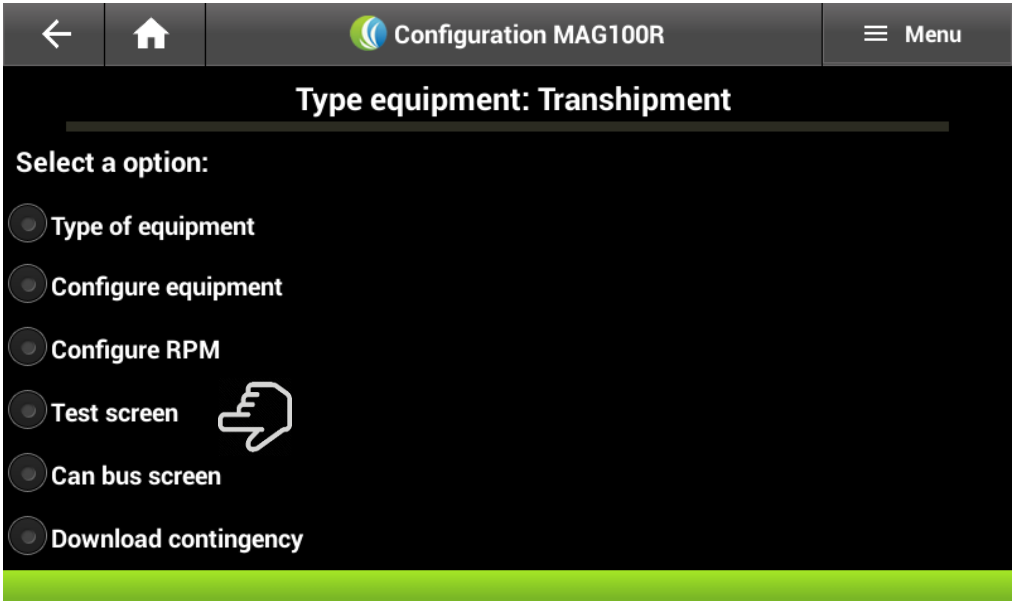

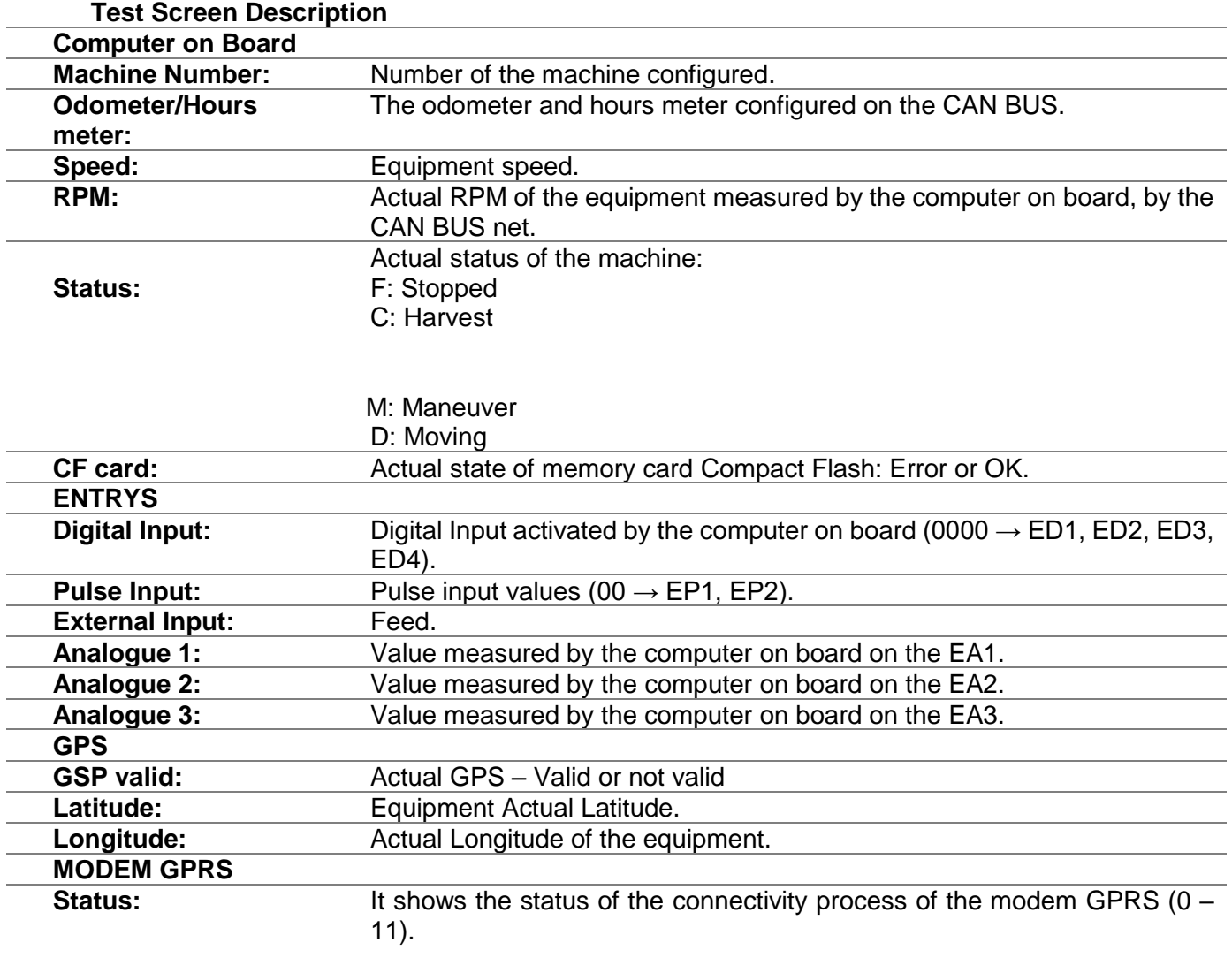

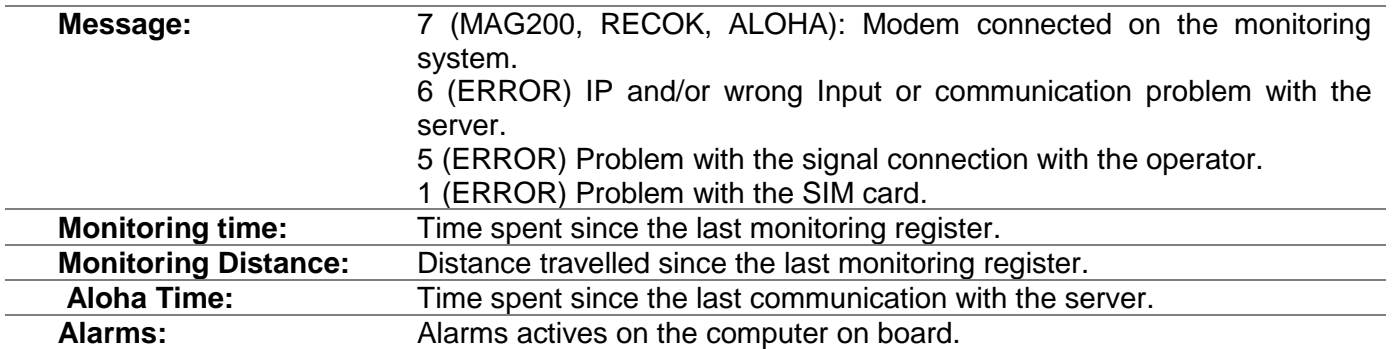

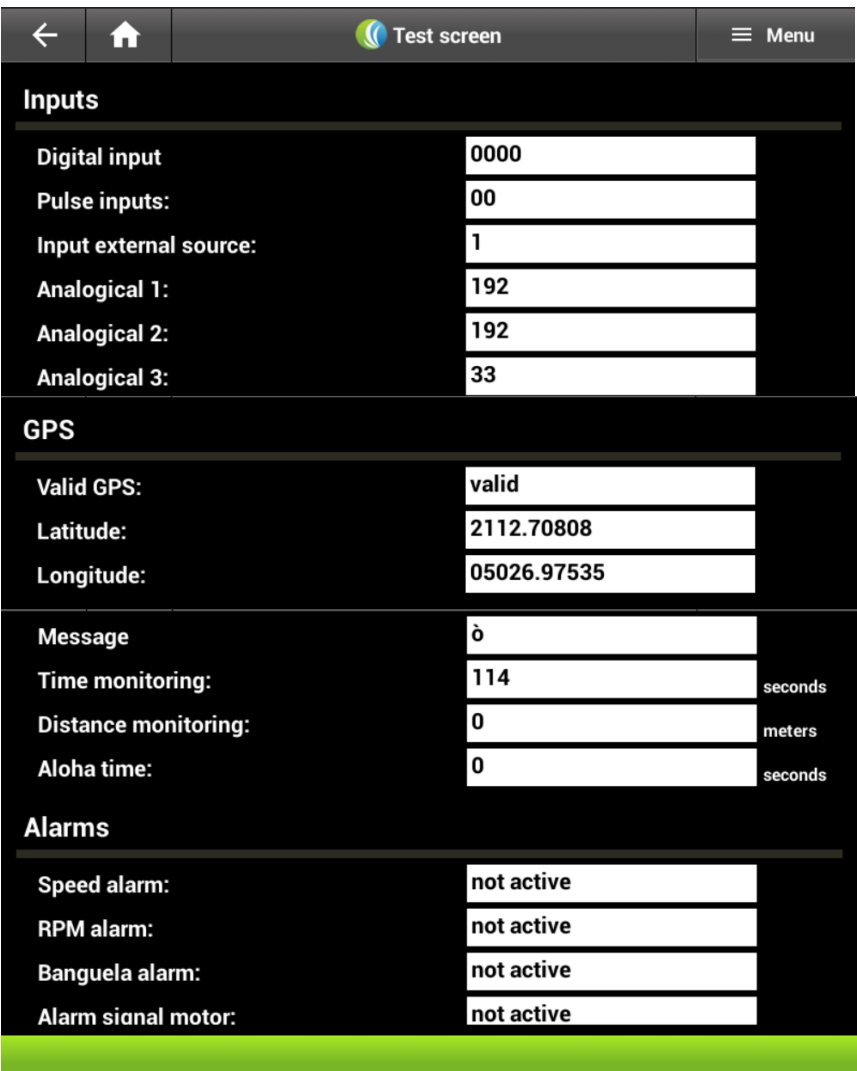

#### **CAN BUS screen**

<span id="page-22-0"></span>Option "**can bus screen**" allows to access the screens with all the info of the Can Bus net, as long as that option is active on the equipment settings.

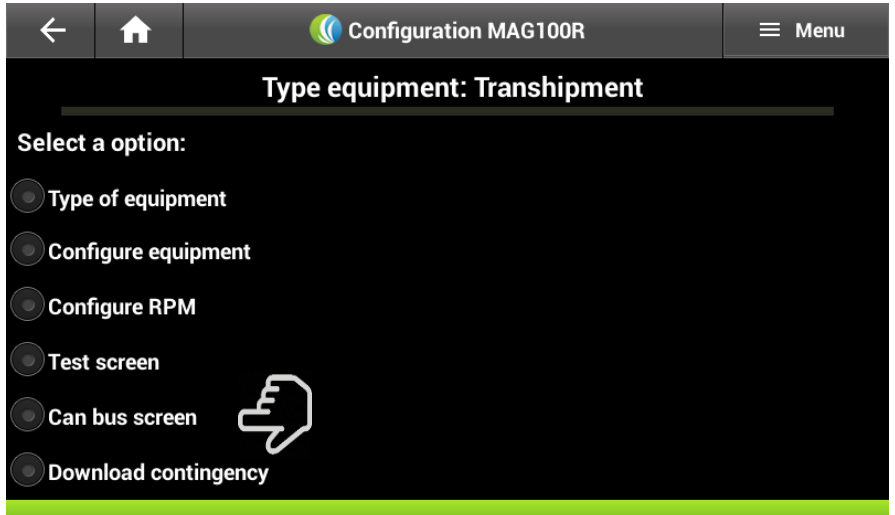

To return to the main screen, you can select the home bottom and the back option.

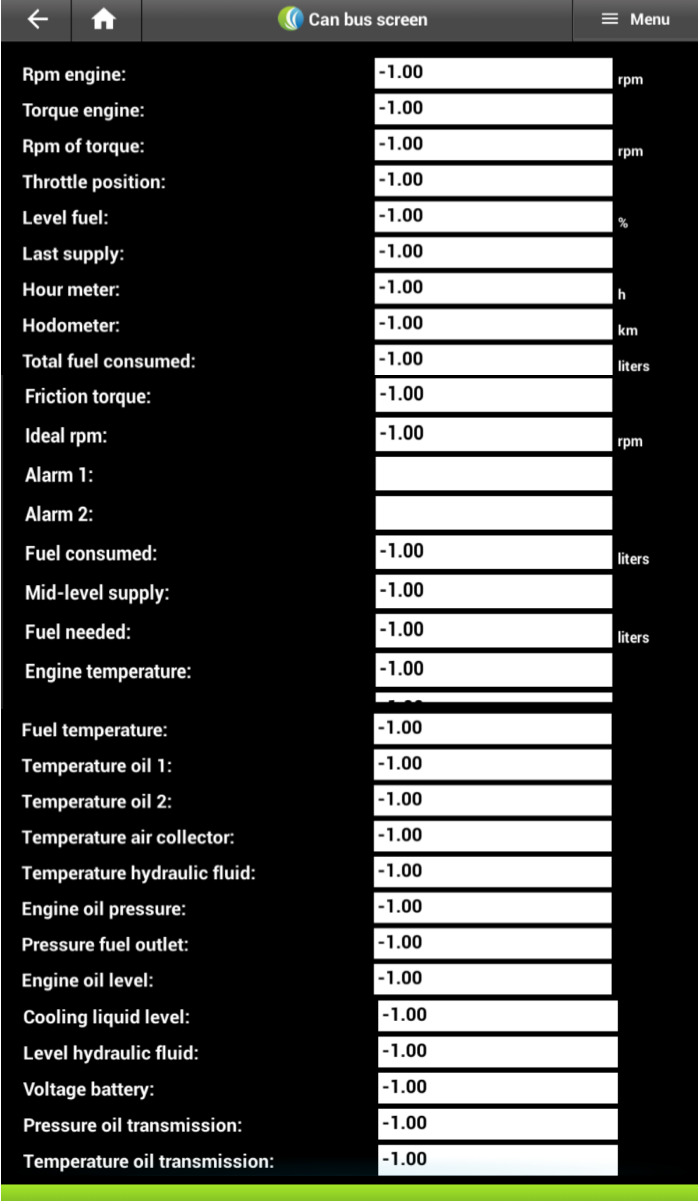

#### **1.1.9. Download Contingency Option**

<span id="page-24-0"></span>On this option the appointment and monitoring info is downloaded from the CF memory card into a flash drive on the tablet.

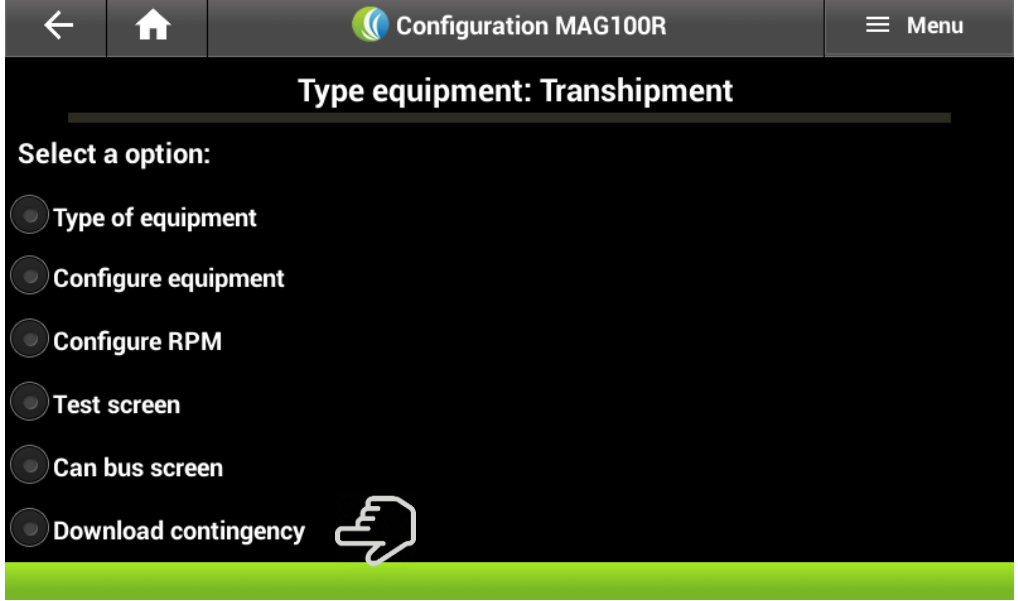

If there is no flash drive the system will display the following warning:

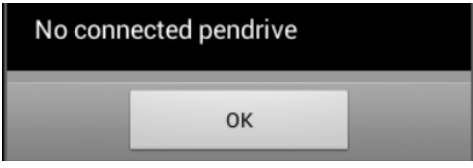

If the flash drive is on the tablet after the info is downloaded the following text will appear:

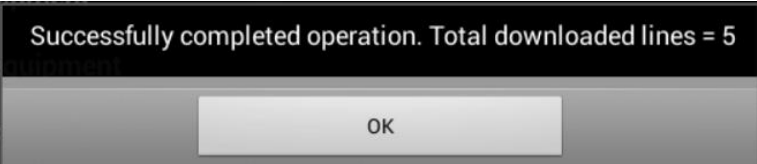

Closing of the Setting Serial Port

After the configuration process is finished, it is necessary to close the APK sCBConfig communication port. This process can be done on the main screen **Menu/Configuration**.

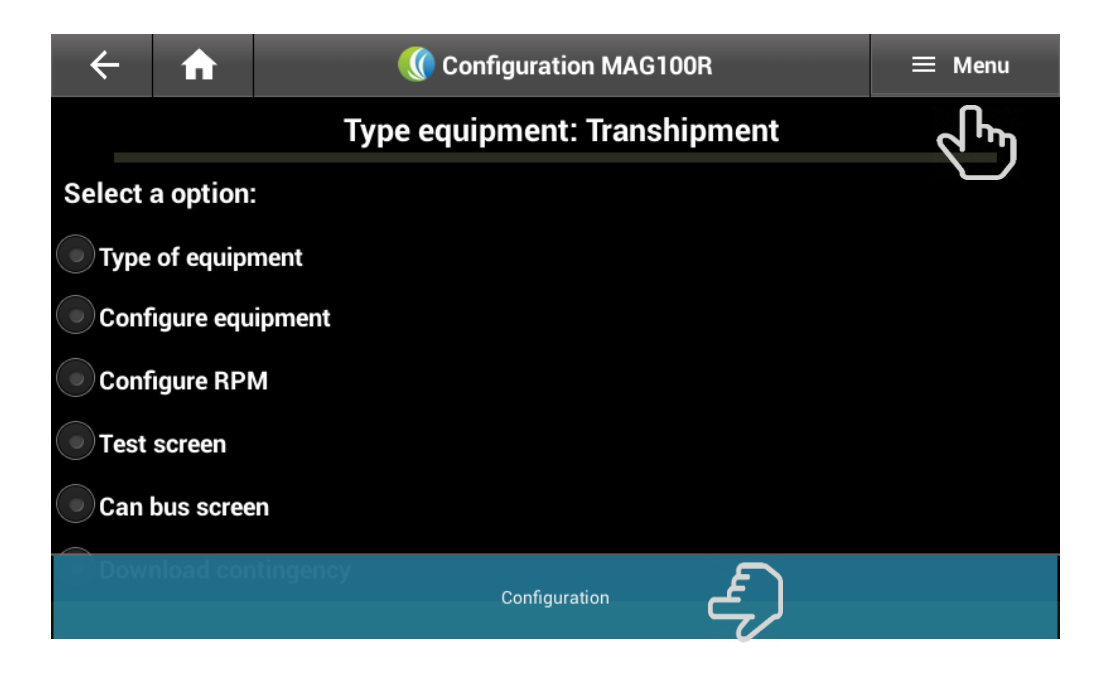

To exit the app used the back bottom.

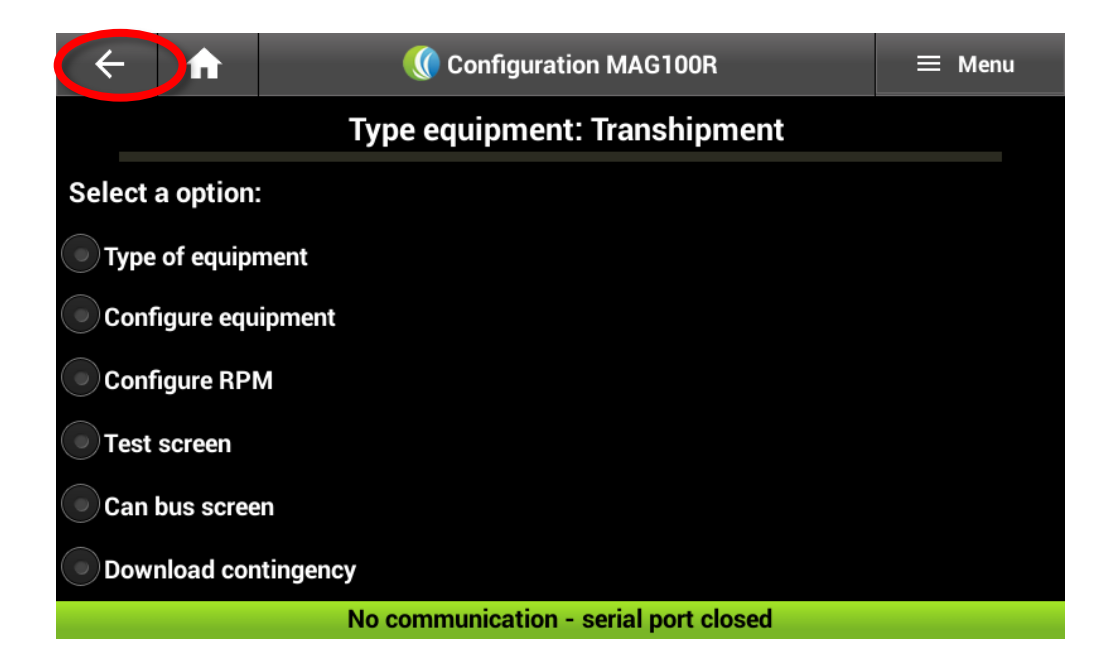

# <span id="page-25-0"></span>**3. APK sCB Transshipment**

#### **1.11. sCBTransshipment App**

<span id="page-25-1"></span>The sCBTransshipment app is used on to register and monitor using the MAG 100. In this part of the document, it will be explained in detail the transshipment configuration process.

The first step is to open the app:

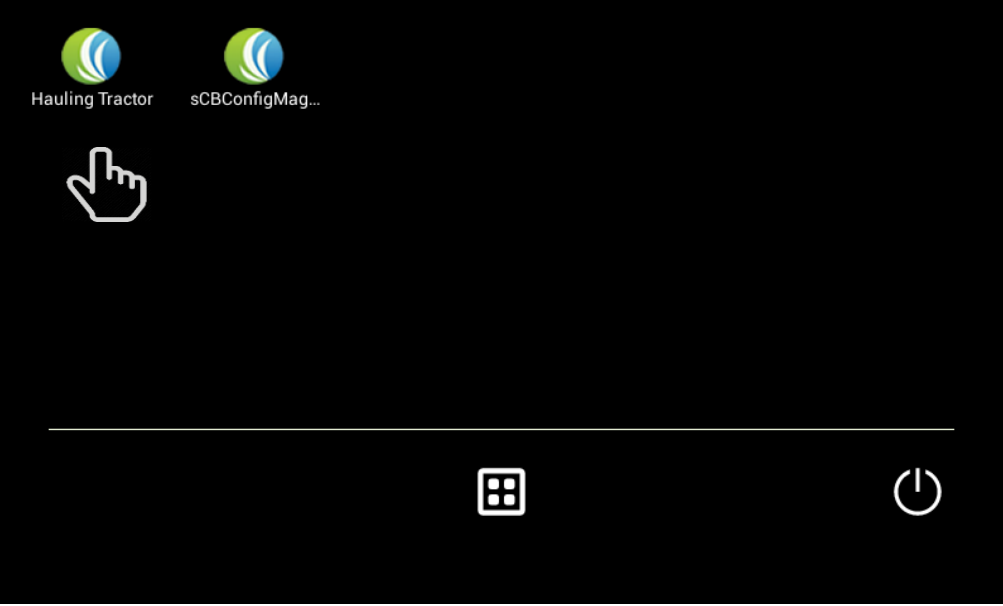

Opening the MAG100 comunication serial port

The first time the app is opened there will appear a warning, of the serial port being closed, on the main screen. In order to open it, you must click on the "**MENU**" , "**Configuration"** option.

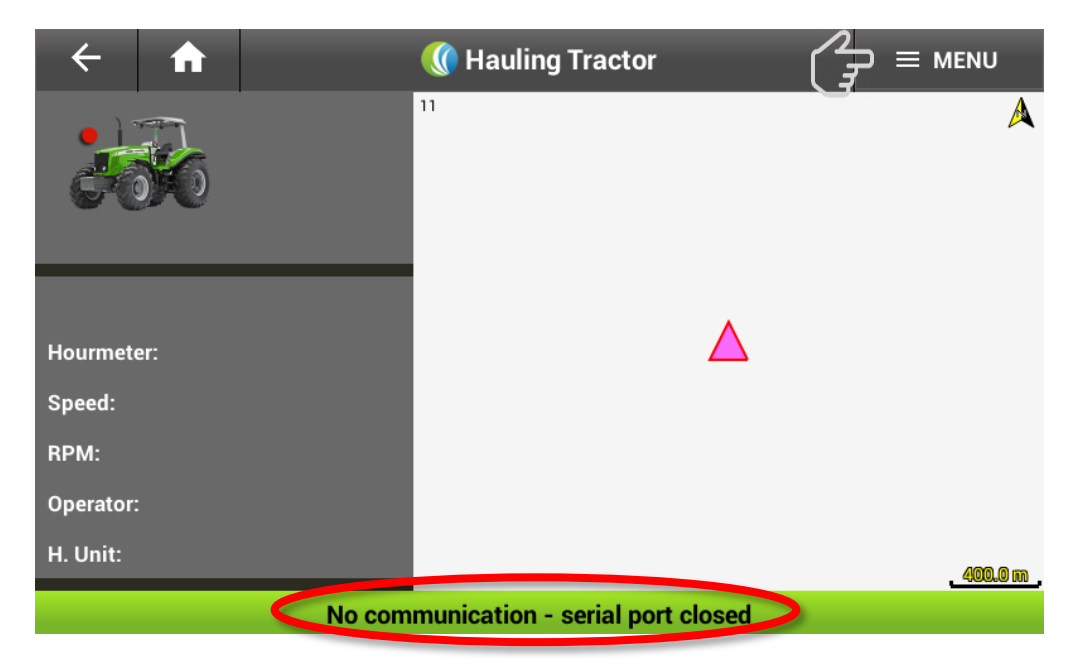

For security reasons, the configuration process has a password only known by those authorized to configure the computer on board:

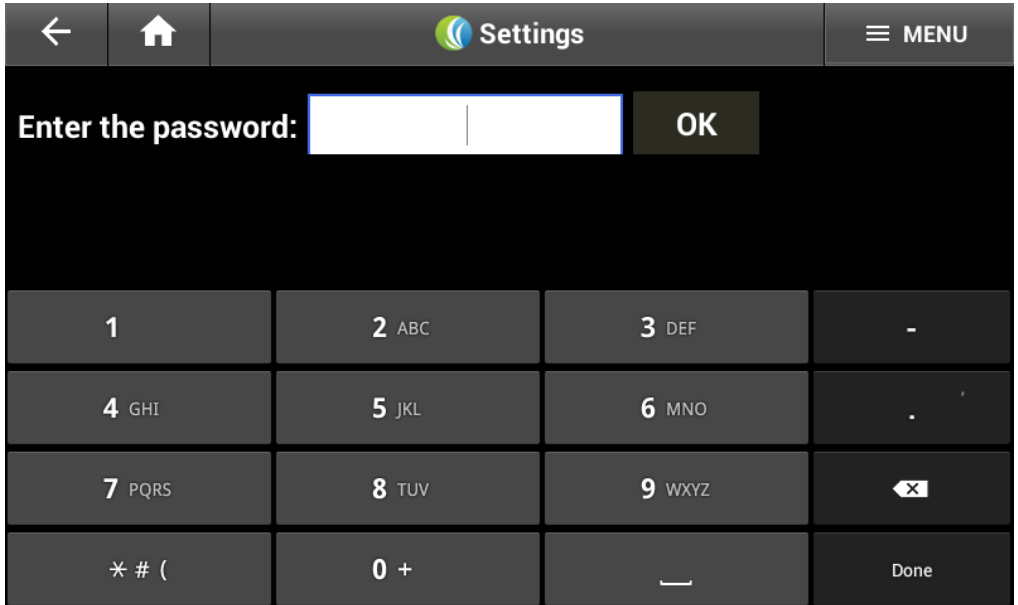

After introducing the password select the open bottom and the correct serial port will appear as a pre-stablished (**/dev/ttyS1**):

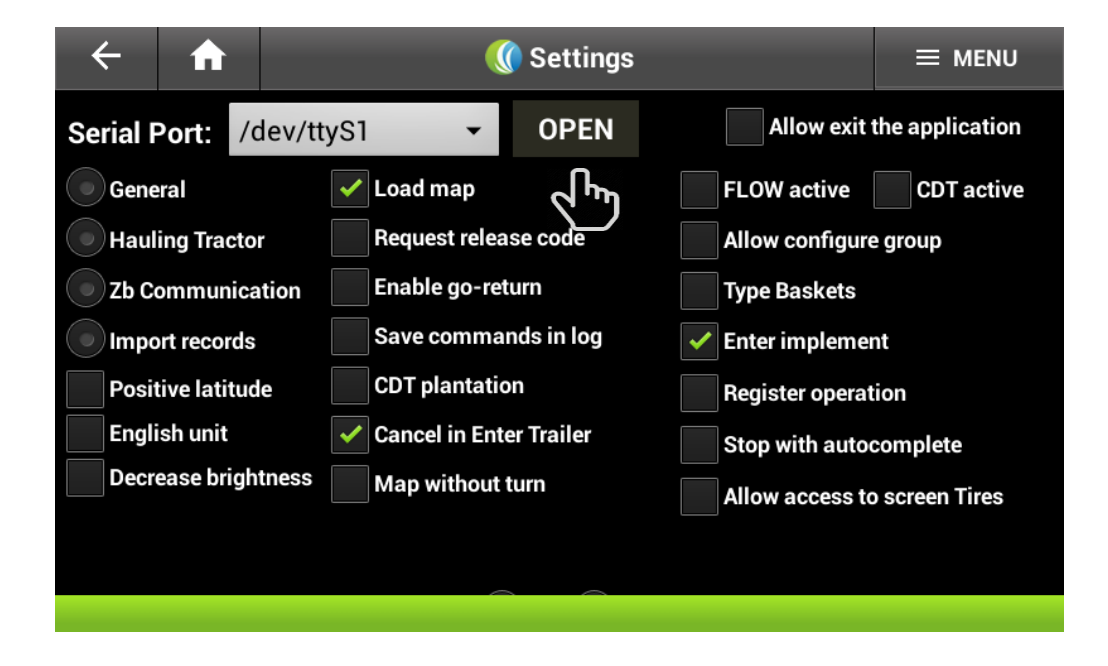

# **1.12. Importing Registers**

<span id="page-27-0"></span>Once the serial port is opened, the files registered and saved on the tablet on the file "**data/Trabalho/Cadastros"** will be imported automatically

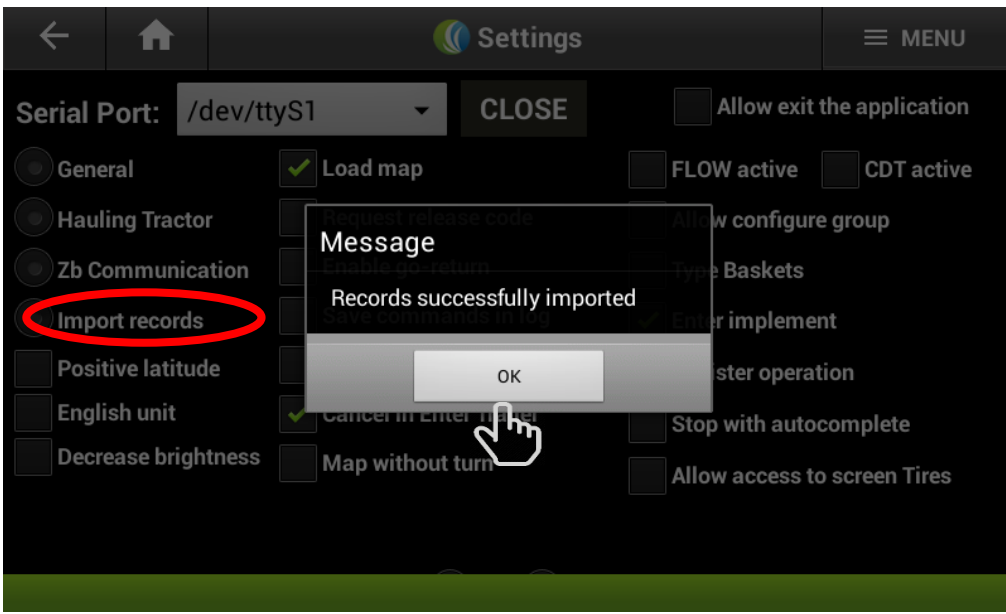

If there is any change on the register files saved on the tablet, it will be necessary to select the option import records without any need of opening the serial port again. If there is any file missing during this process the following message will appear.

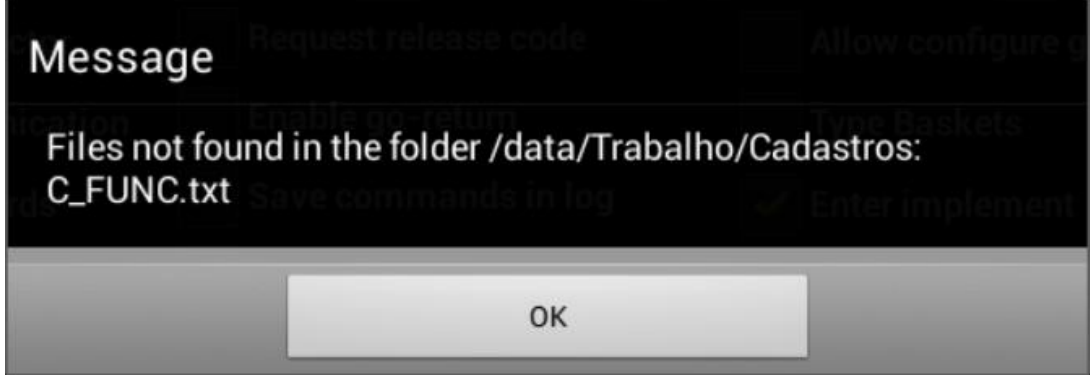

In this case, follow the steps on the option **"Updating the register files on the tablet"**

# **1.13. Configuring the Operational Parameters of the Transshipment.**

<span id="page-28-0"></span>Some of the configurations done on the app **sCBConfig** can be seen and modified on this app on the option "**General**"

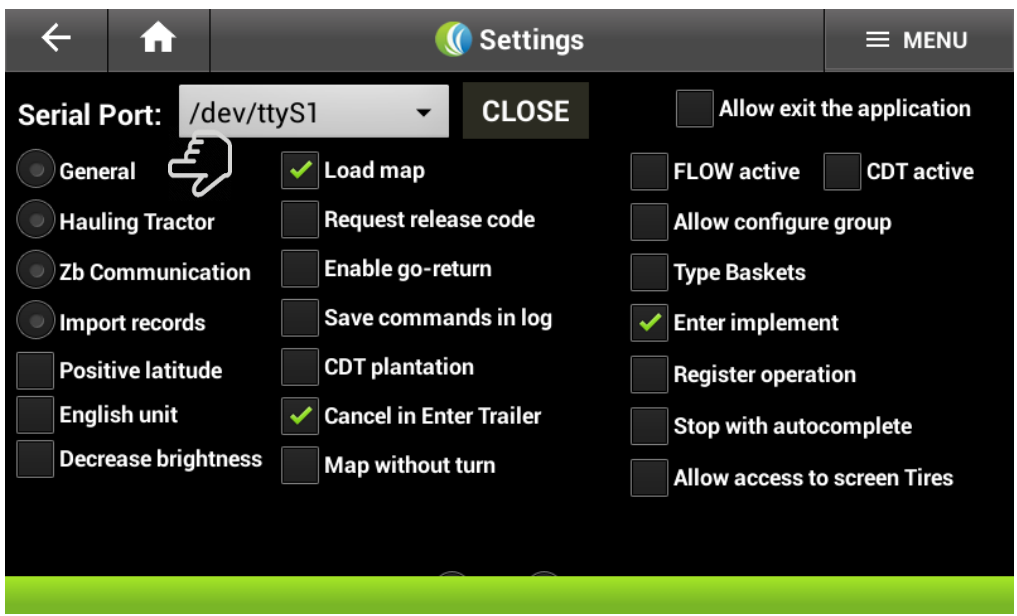

The **General** option will show the machine code, the GPRS operator, the monitoring time among other info that cannot be changed. Other modifiable parameters such as, minimum and maximum speed and RPM stop time will appear on this option. Whenever a modifiable field is activated the virtual keyboard will appear. All modification must be saved using the corresponding option: **"Save"**

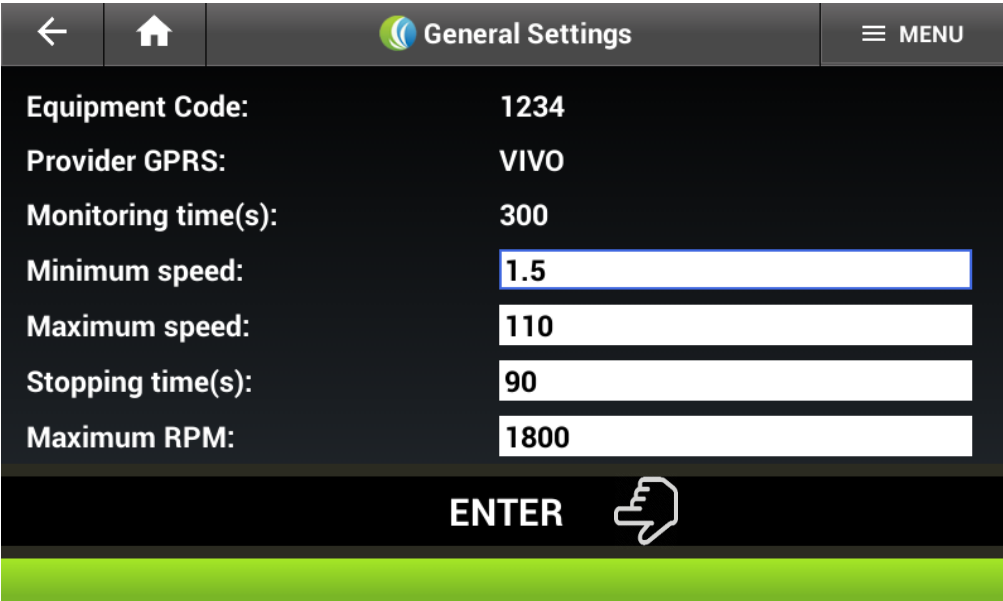

# <span id="page-29-0"></span>**1.14. Configuration of the Work shifts**

The transshipment option will allow to alter the configuration of item such as TAG's type of crate, lifting signal, crates and cutting capacity as well as configurating the crates with or without password.

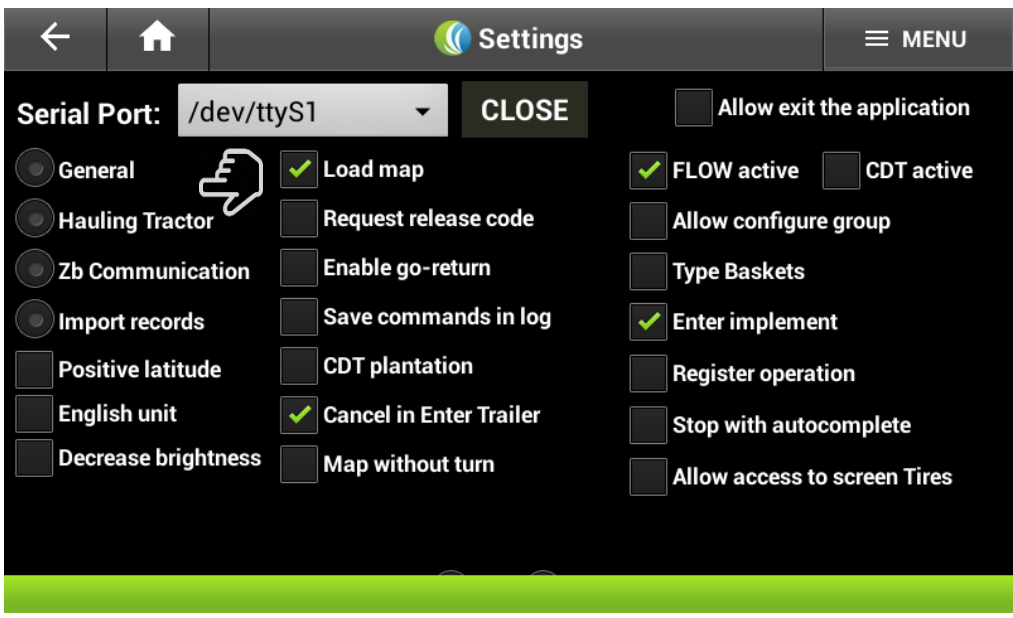

#### **1.15. Zigbee Communication Test**

<span id="page-30-0"></span>The option "Zigbee Communication" allows to test the Zigbee on the computer on board. Once it is selected, a communication internal test is done. If the test is successful, the message "**Zigbee Communication Ok"** will appear. If the message to appear were **"Zigbee Communication Fail**" the CB must be sent to maintenance.

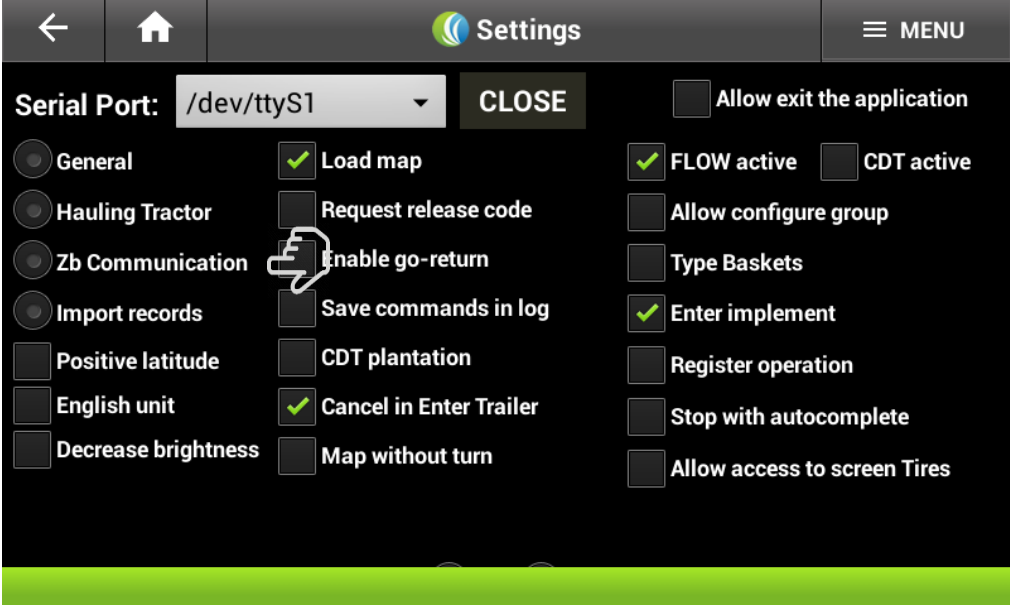

#### **1.16. Import Records**

<span id="page-30-1"></span>This option imports the registers saved on the tablet on the file "**data/Trabalho/Cadastros"**. If there is any change on these files saved on the tablet, it is necessary to select this option to enable the changes. After that, the message "**Records imported successfully"** will appear.

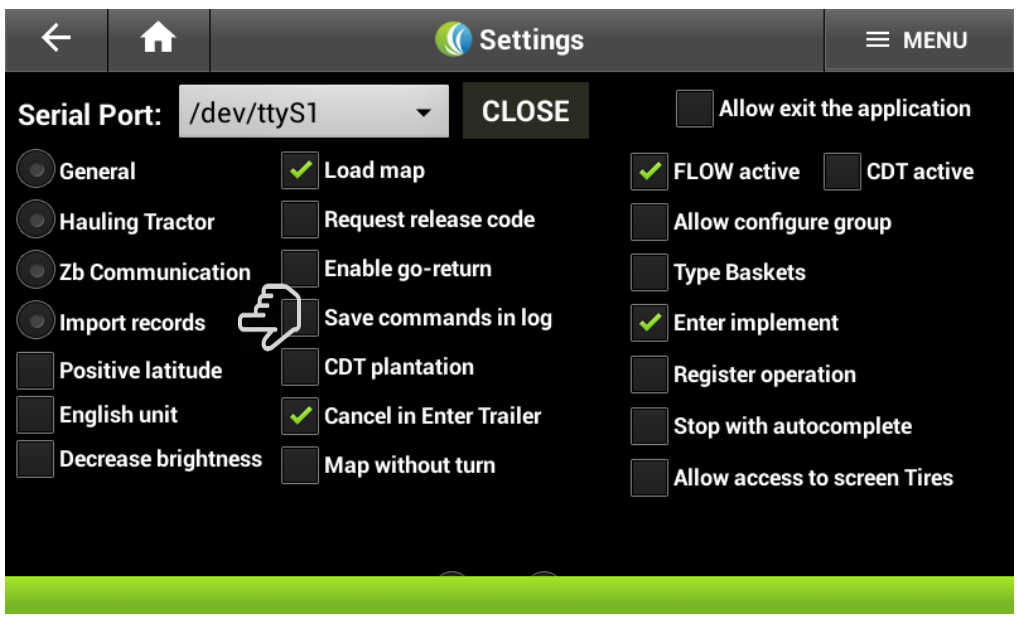

If there is any record missing on the import process the following message will appear **"Records not found on file /data/Trabalho/Cadastros**": If this were the case, the steps on section **"Update the records registered on the tablet"** must be followed.

# **1.17. Load Map**

<span id="page-31-0"></span>This option loads on the APK transshipment main screen the harvesting area maps supplied by the farm and saved on the file "**data/Trabalho/Mapas"**.

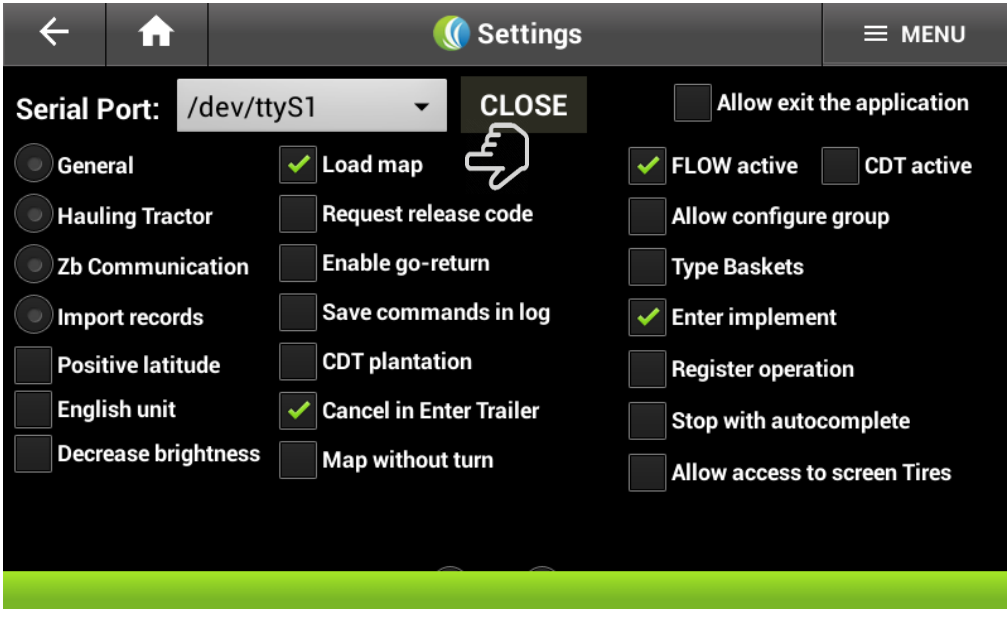

Once this option is selected, on the **Menu /Option Map** on the main screen of the Transshipment will appear the harvesting area map of the farm

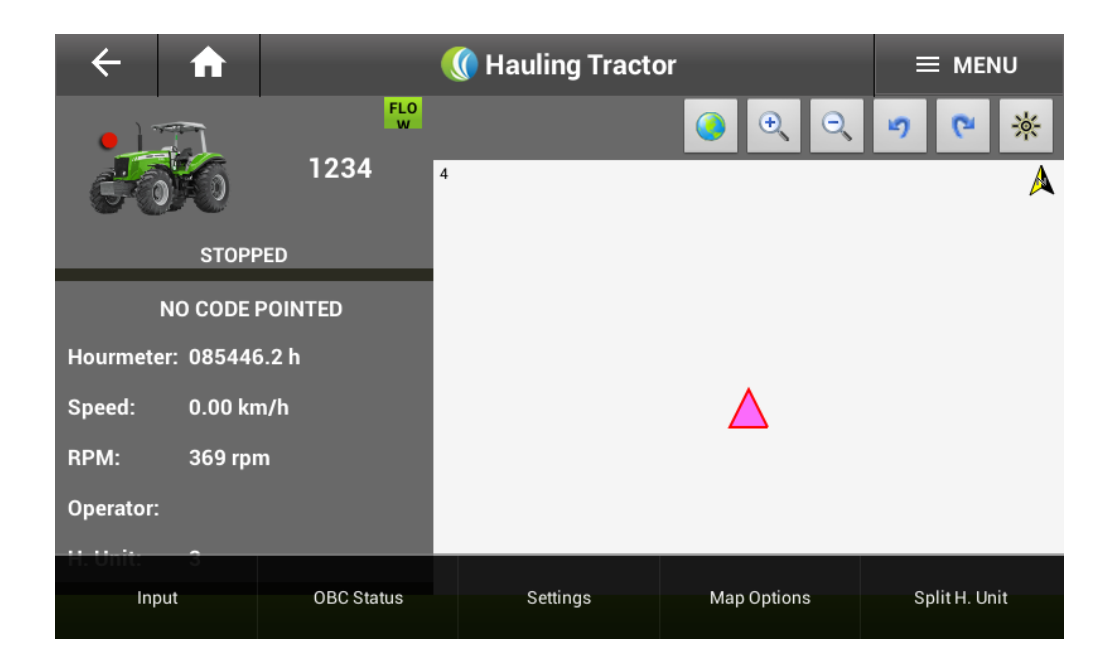

 When this option is not selected, then it will return to the main screen of the Transshipment APK and will show the Solinftec logo:

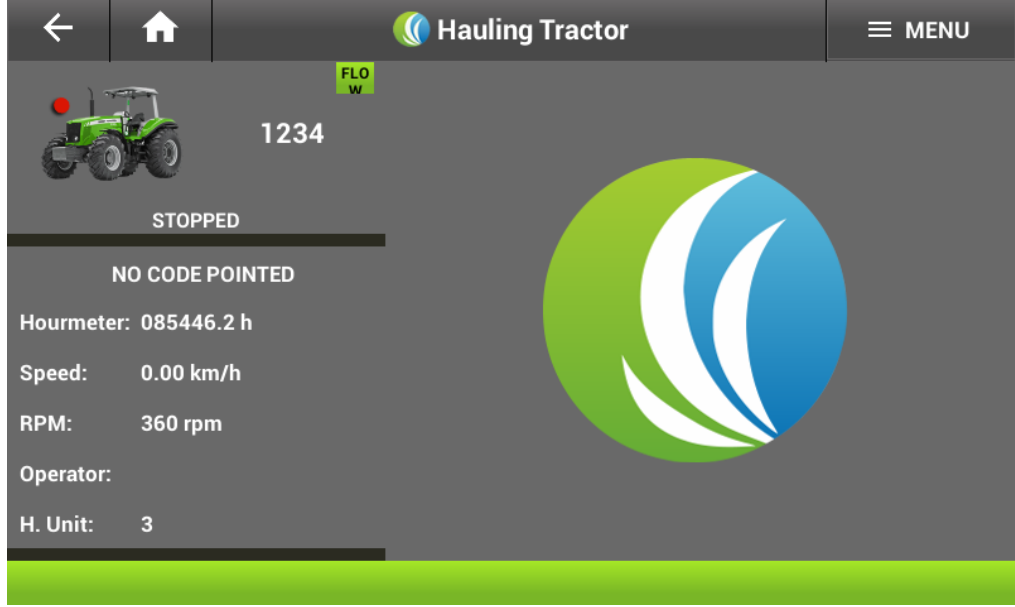

#### **1.18. Request release code**

<span id="page-32-0"></span>This option is active on any contingency measure. For example, if a transshipment doesn't detect the harvester the computer on board will request the cut order of the harvest.

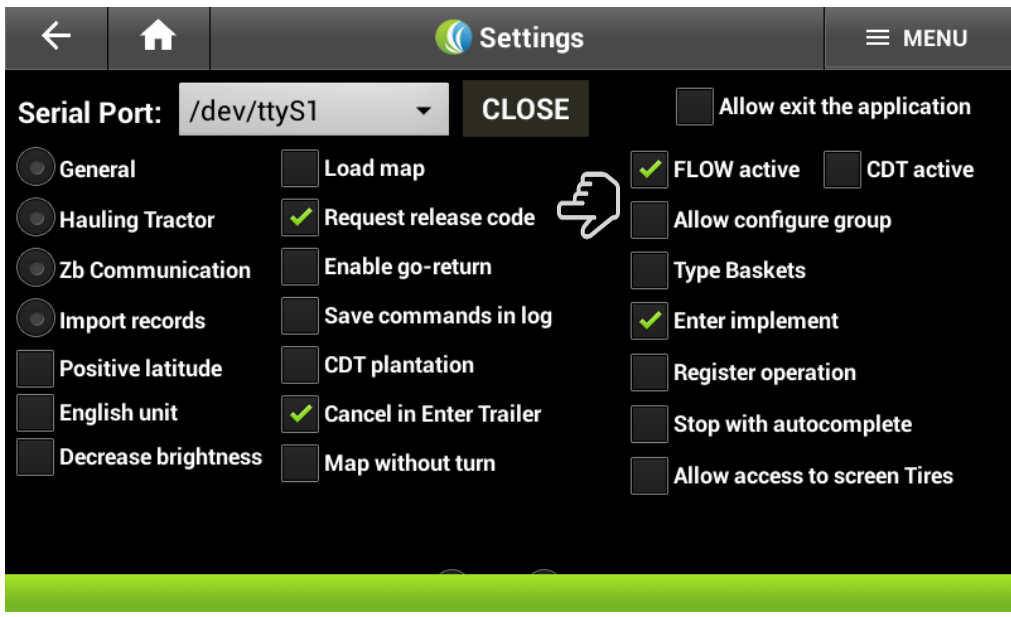

#### **1.19. Enable go-return**

<span id="page-33-0"></span>This option is used to the transshipment to send information to the coordinator. If the firmware or the "Transshipment coordinator" item0 is active, then this option will also activate the transshipment to act as a coordinator, in case of the CDC:

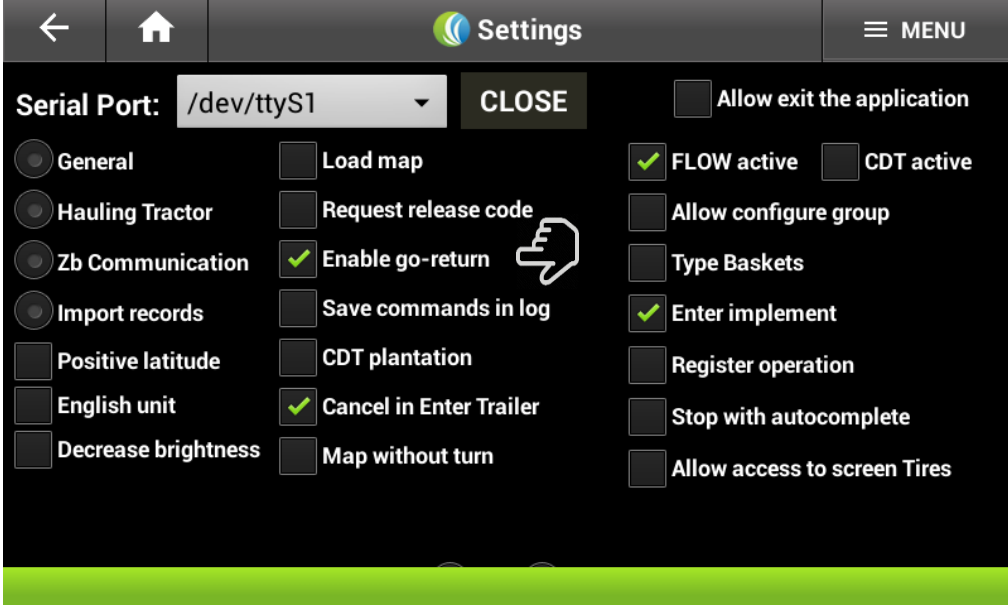

# **1.20. Save commands in log**

<span id="page-33-1"></span>In this case, all the commands given will be saved for further analysis using USB cable.

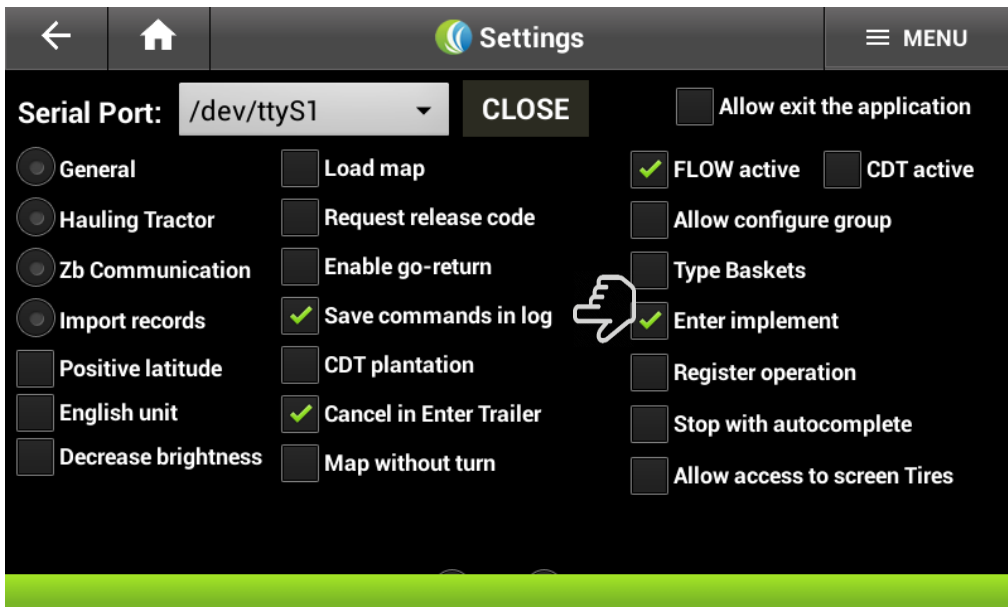

#### **1.21. CDT Planting**

<span id="page-34-0"></span>Using this option, the planting features will be activated, if the firmware allows it to

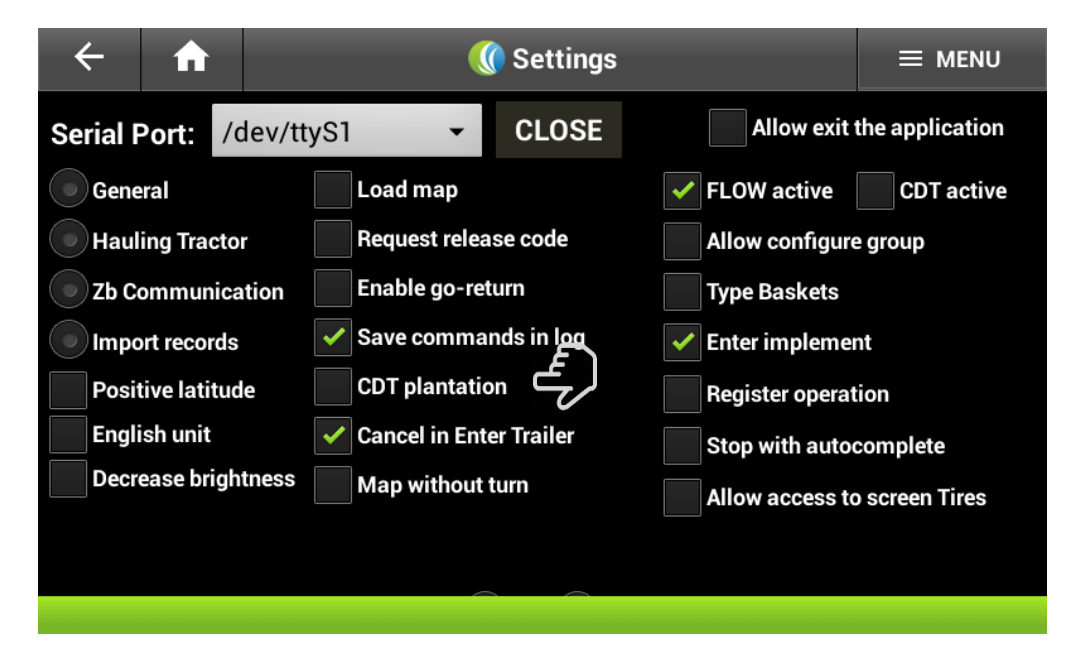

#### **1.22. Active FLOW**

<span id="page-34-1"></span>A confirmation check box will appear whenever this option is activated.

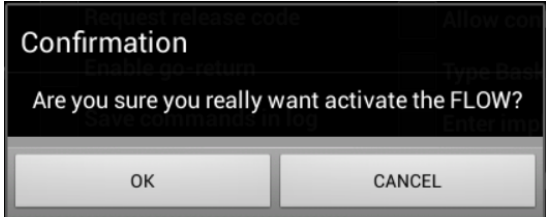

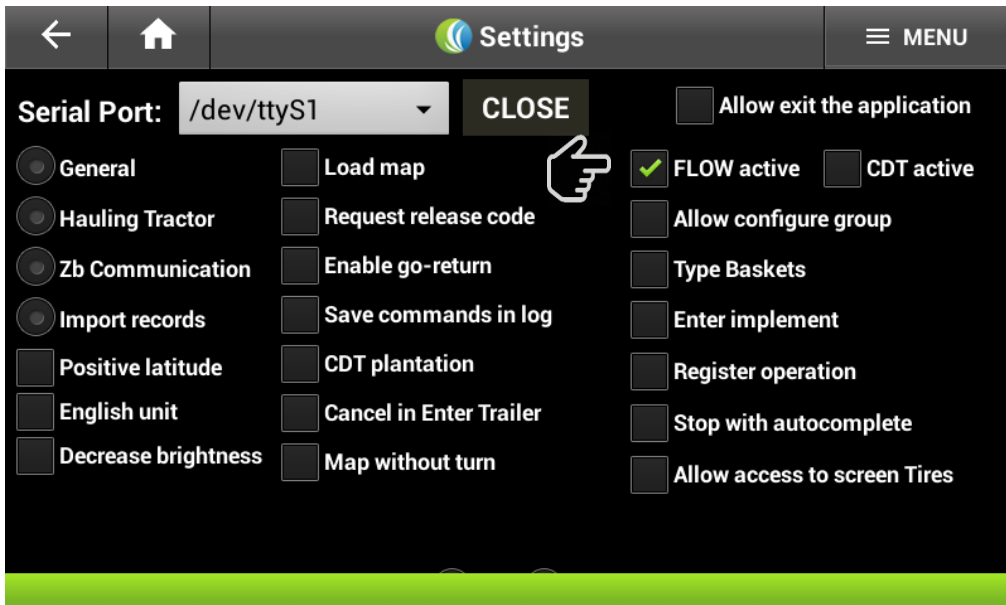

# **1.23. CDT active**

<span id="page-35-0"></span>A confirmation check box will appear whenever this option is activated.

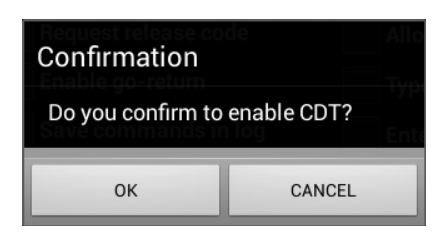

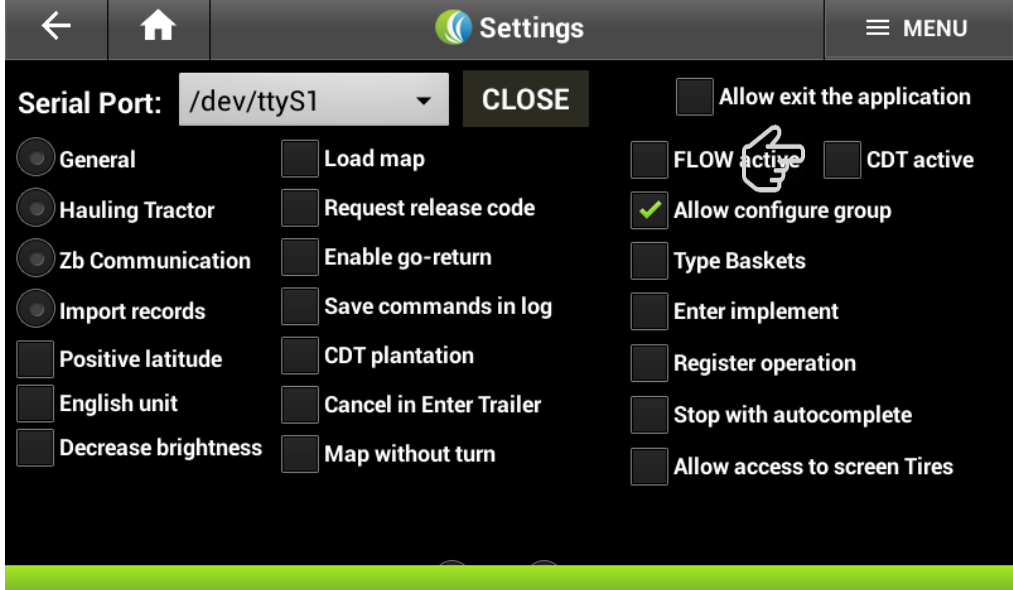

#### **1.24. Basket type**

<span id="page-36-0"></span>This option allows to enter the **Crate Code** if necessary:

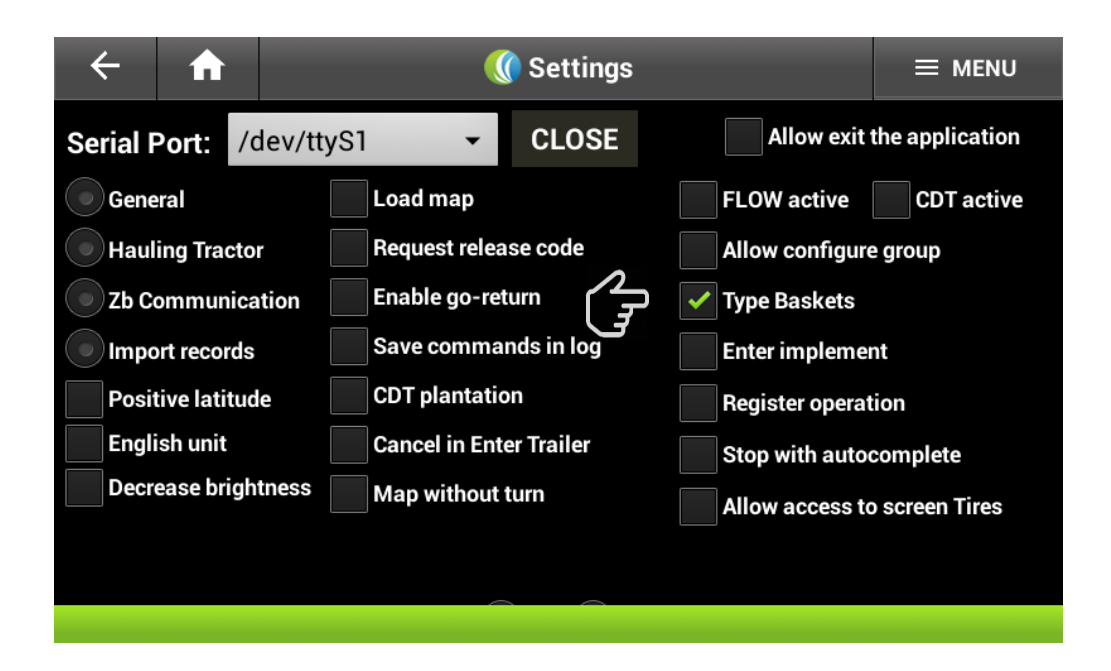

#### **1.25. Enter Implements**

<span id="page-36-1"></span>This option enables to select any implement.

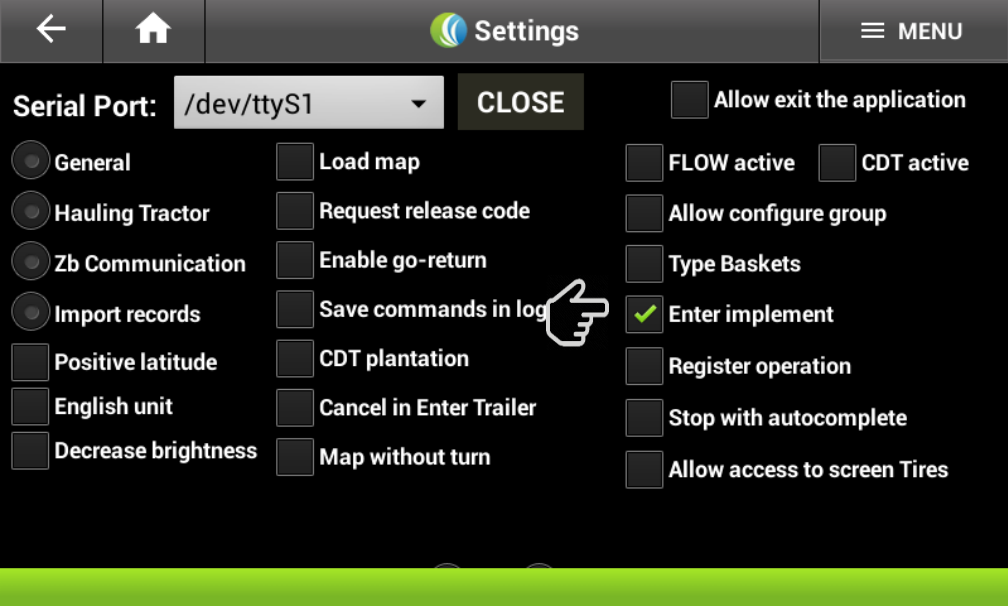

#### **1.26. Allow access to Tire Screen**

<span id="page-37-0"></span>This option is currently on development, therefore, has not been activated on the transshipment:

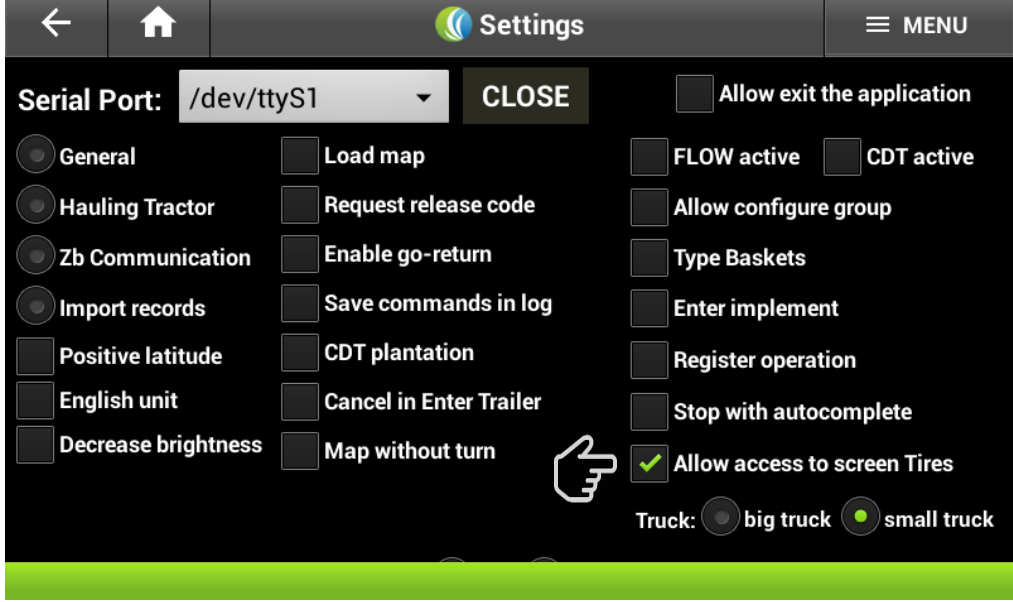

#### **1.27. Maximum number of digits on a trailer.**

<span id="page-37-1"></span>This option shows a range between 10 to 12 digits, depending on the farms configuration and the maximum number of trailers allowed.

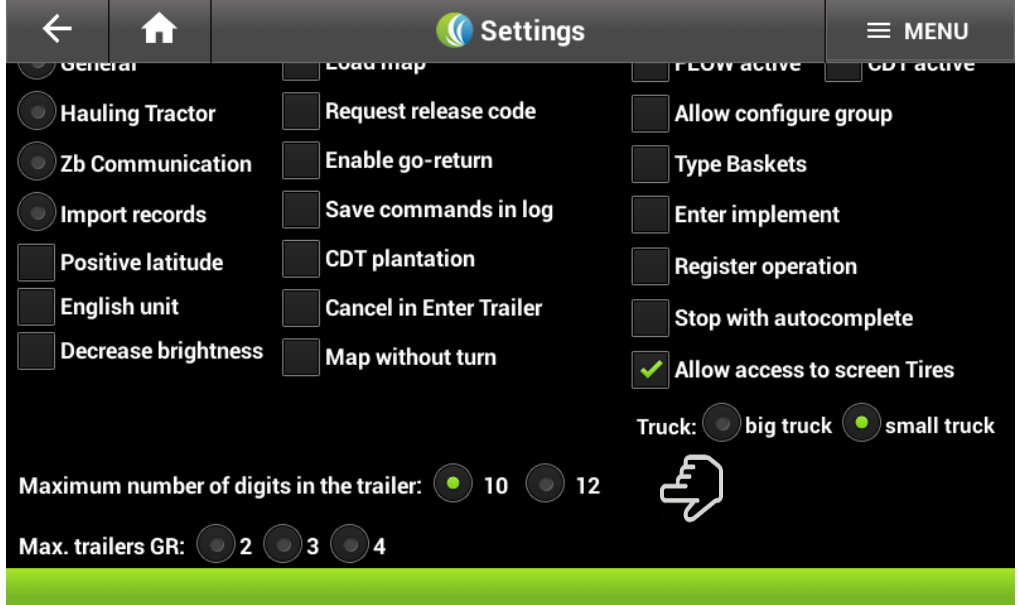

# **1.28. Max. Trailers GR**

<span id="page-37-2"></span>This option shows the maximum number of trailers to be storage on the go- return option.

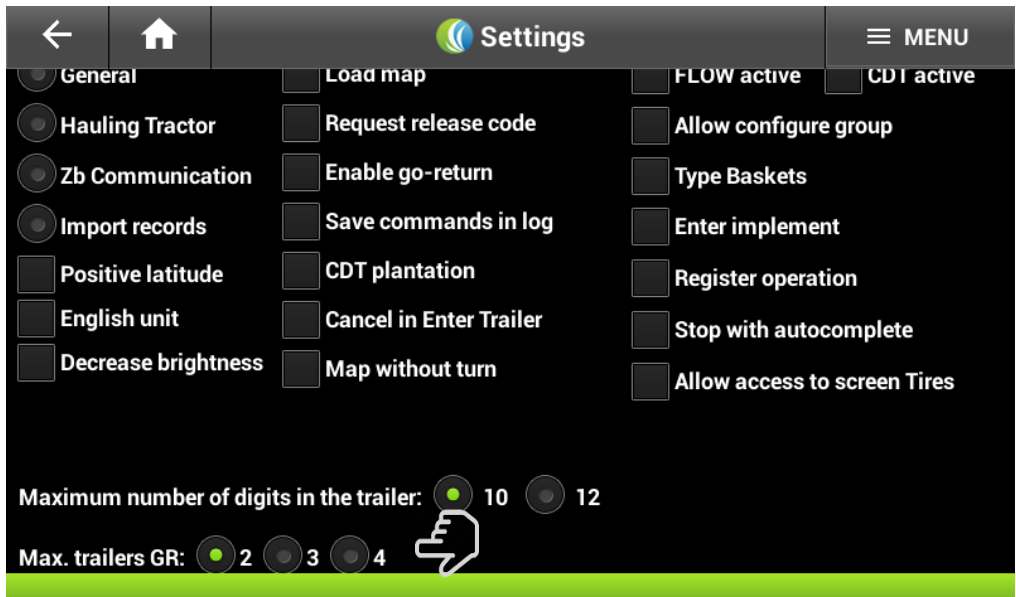

#### **1.29. Exit the application**

<span id="page-38-0"></span>Through this option the Transshipment APK can be exit and access other apps installed on android.

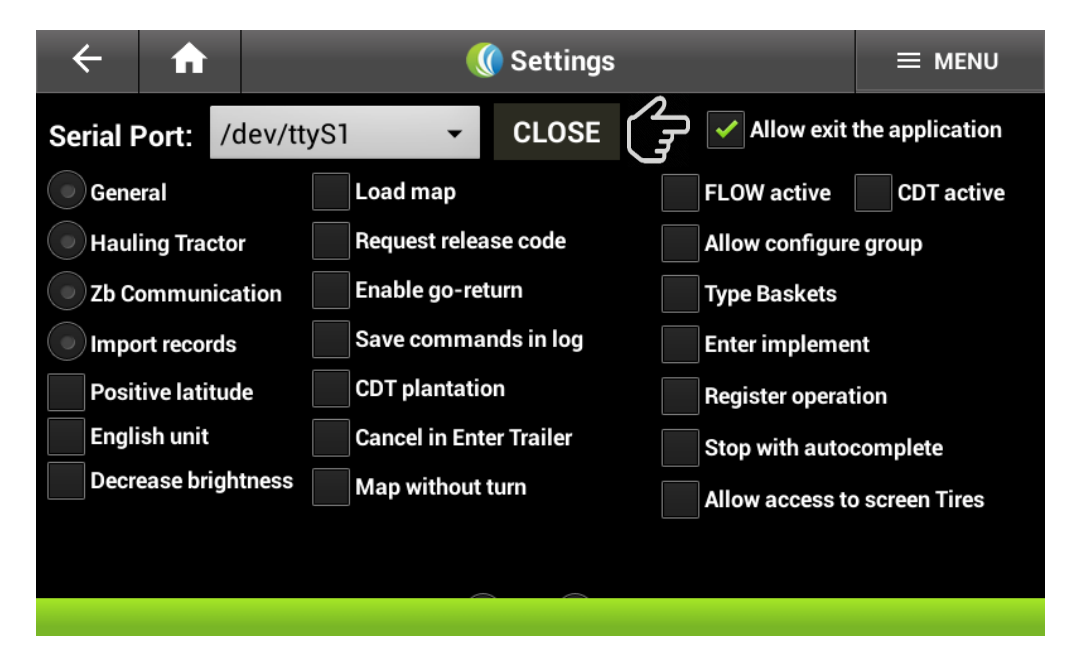

Once this option is selected, you can return to the main screen of the transshipment App and exit the app using the bottom Return.

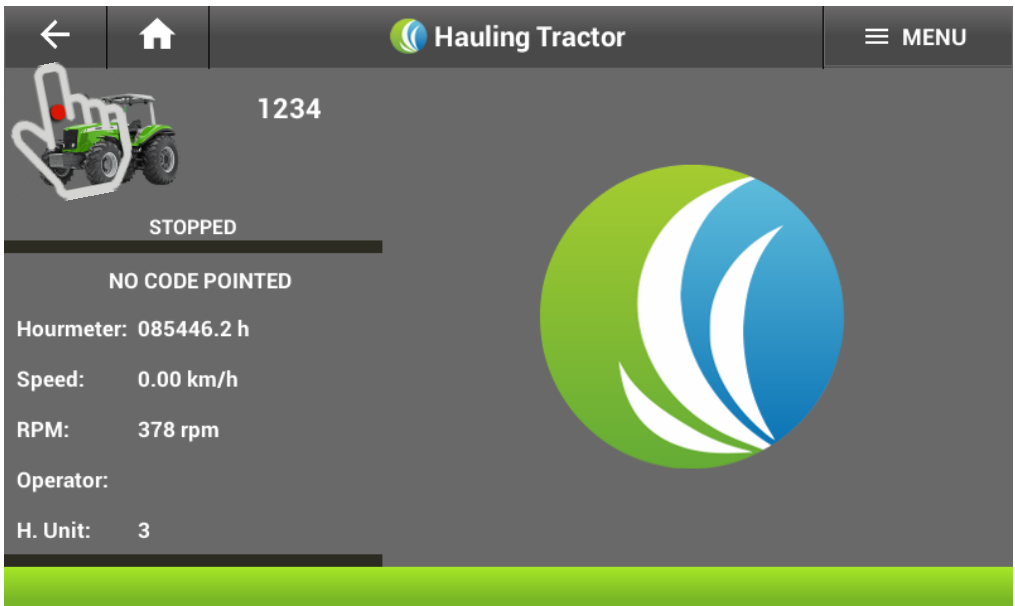

# <span id="page-39-0"></span>**4. Transshipment Firmware Configuration**

# <span id="page-39-1"></span>**4.1 Parameters of the Transshipment Firmware Configuration**

Every MAG 100 Transshipment firmware will be accompanied by the "**Config.txt**" file which has all the current settings of the firmware. In this section will be explained every parameter and its use on the computer on board.

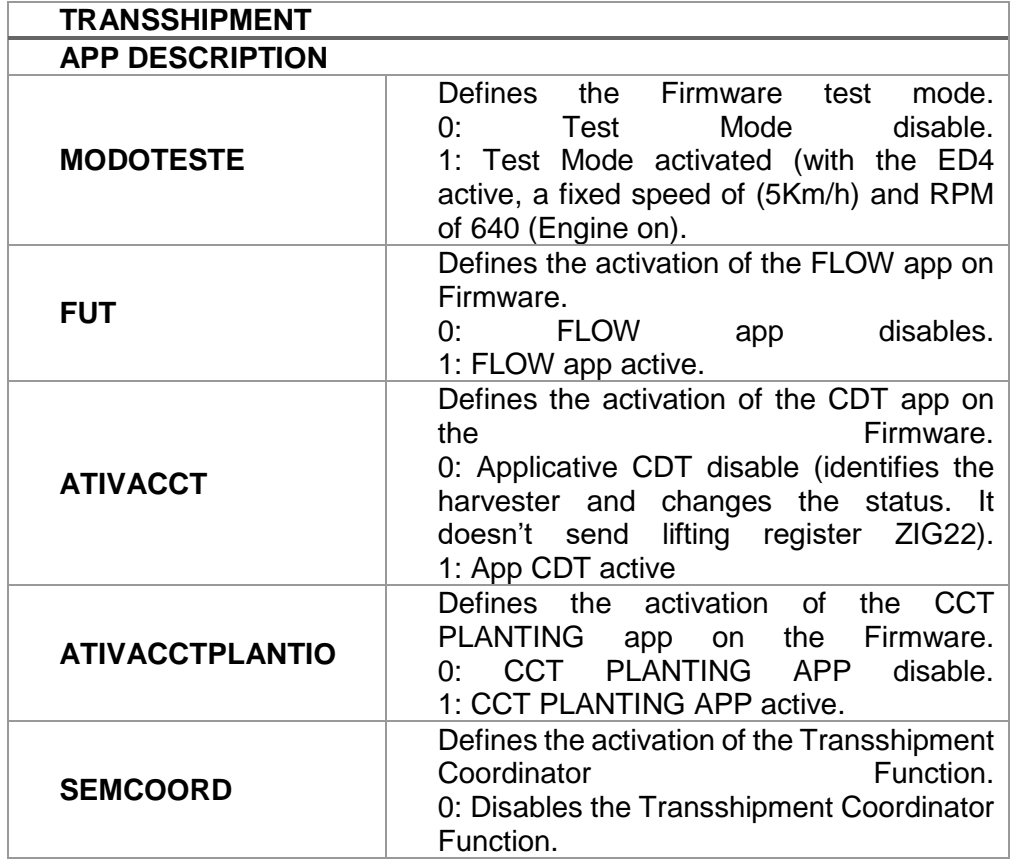

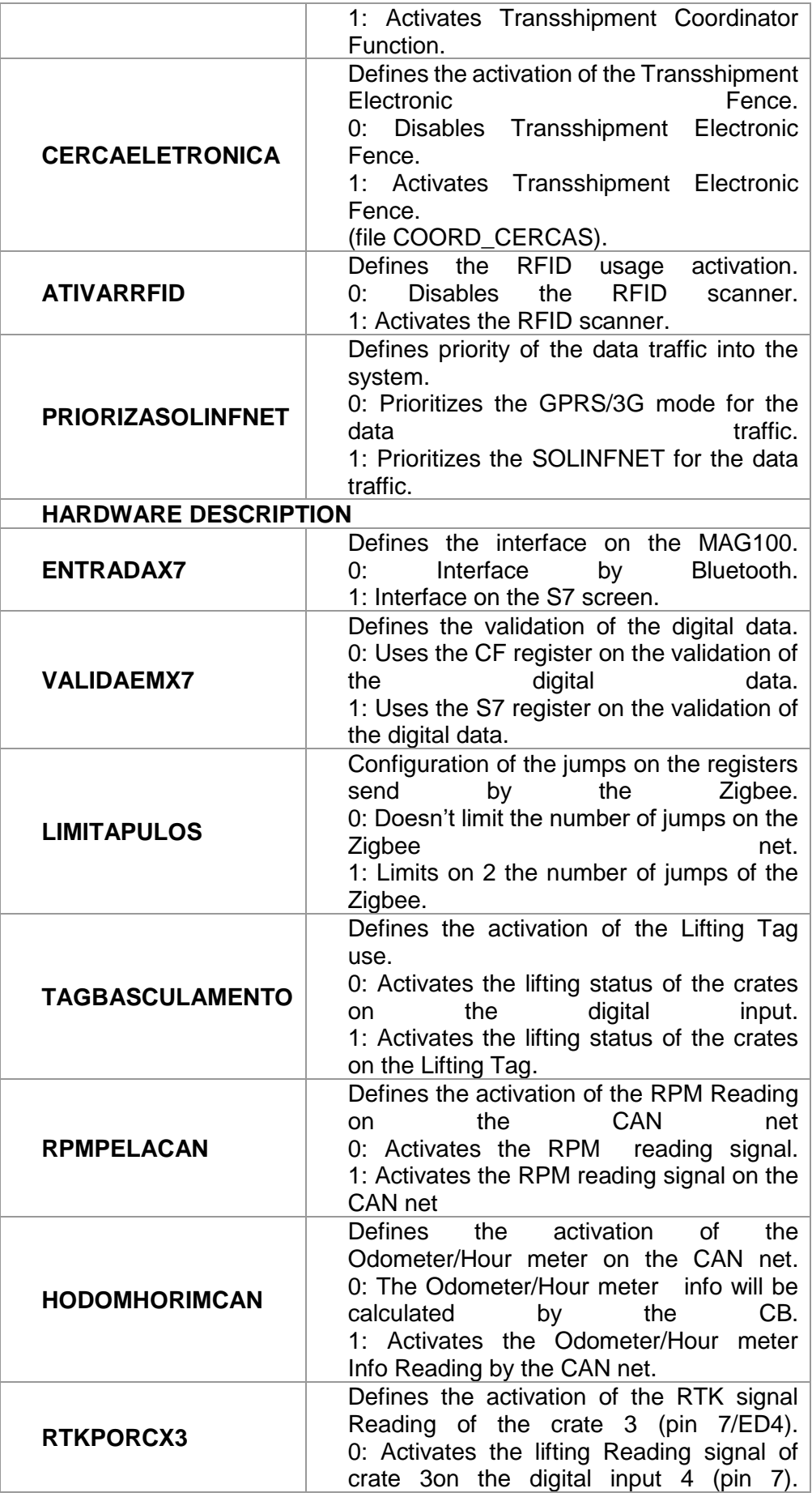

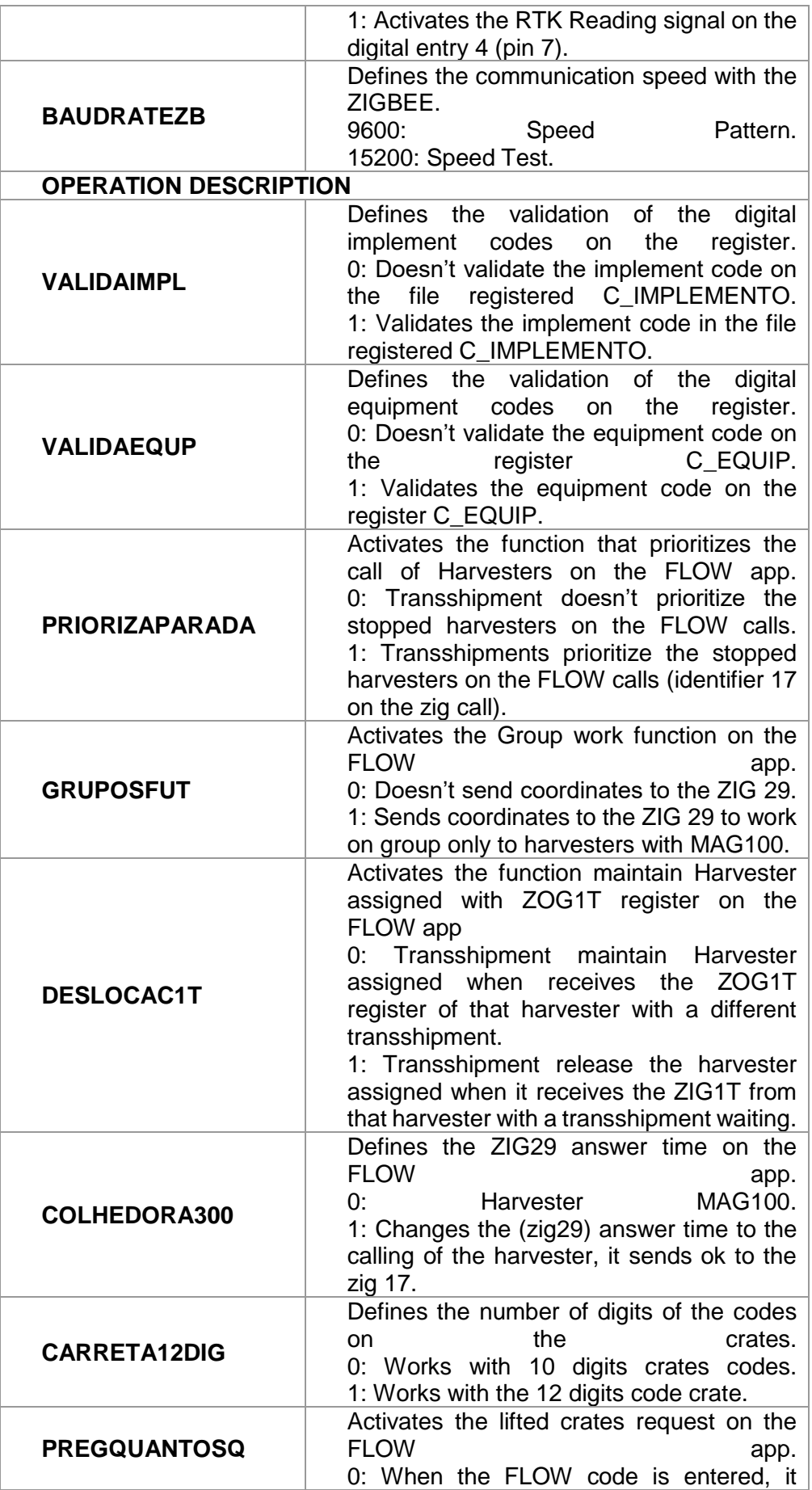

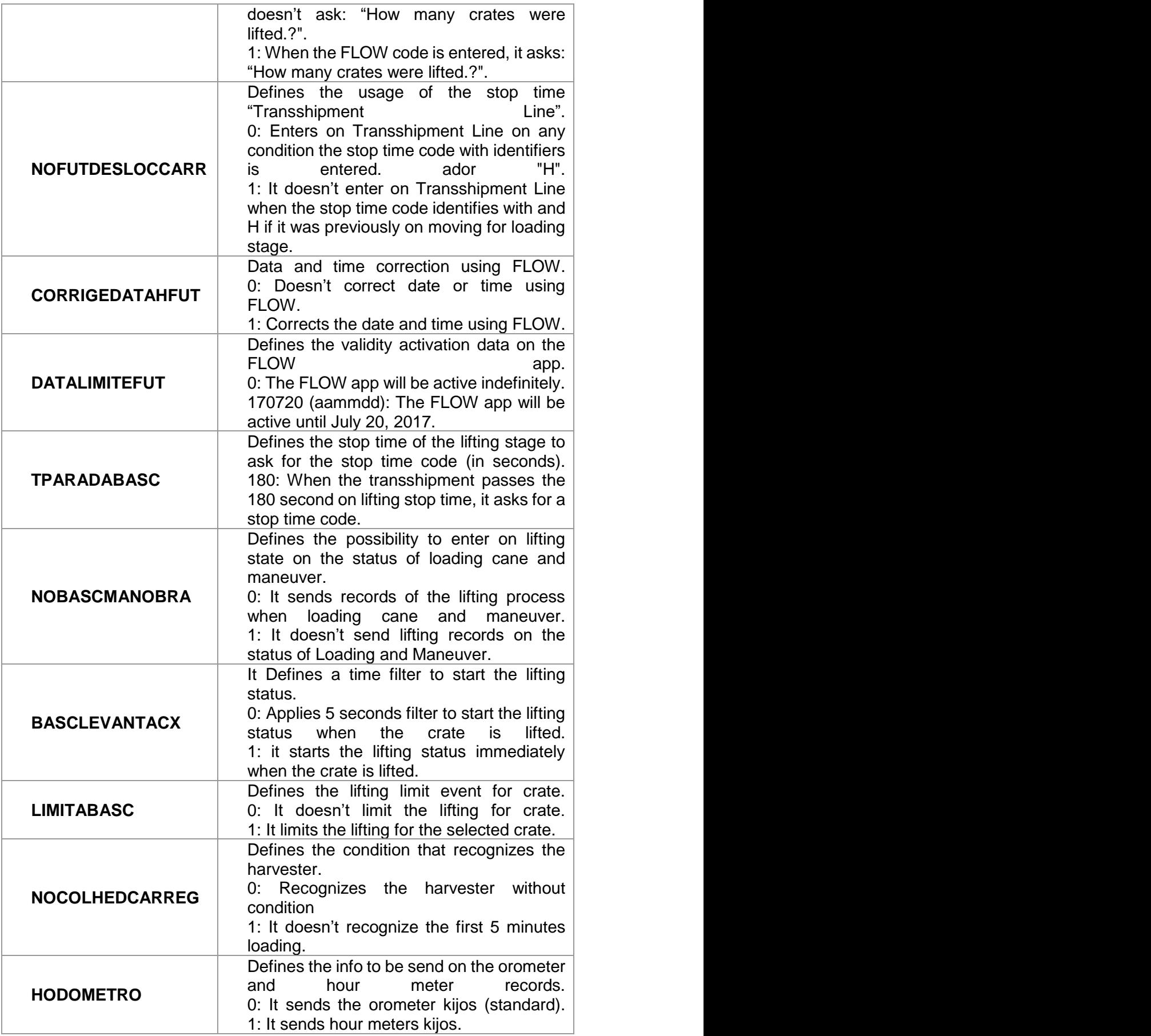

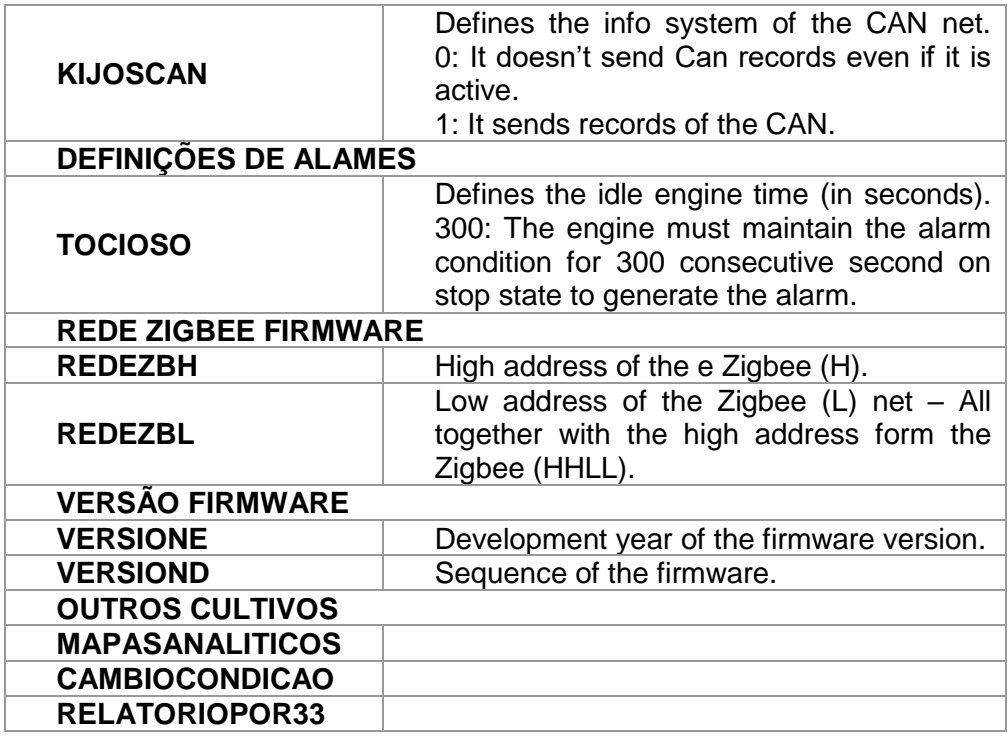

#### <span id="page-43-0"></span>**5. Transshipment records registration**

#### **4.1 Formatting the records on the transshipment memory card CF.**

<span id="page-43-1"></span>The CF memory card installed on the MAG100 needs to be formatted, using the app "CF Formatting" given by Solinftec, using some files to ensure the functioning of the computer on board. Below, there is a description of the necessary files for the transshipment:

On the transshipment CF there will be storage the following files:

- C CHECKLIST;
- C\_CHECKLIST\_ITEM;
- C\_FUNC;
- operacoes\_manutencao;
- operacoes\_paradas;
- operacoes\_produtivas;
- C\_EQUIP;
- C\_COORDENADAS;
- C\_COORD\_CERCAS
- fazendas;
- C\_FAZENDAS.

Below there is the description of each of the files.

C\_CHECKLIST:

In this case, there is a code register of the groups in which every checklist is framed Example: 01;S

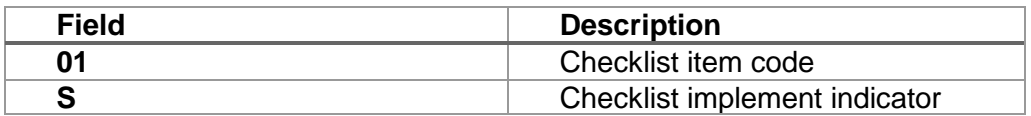

Whenever a checklist is not necessary, that file can be registered on one line. C\_CHECKLIST\_ITEM: Checklist Item ordered by group: Example: 01;001;CHECK FUEL LEVEL

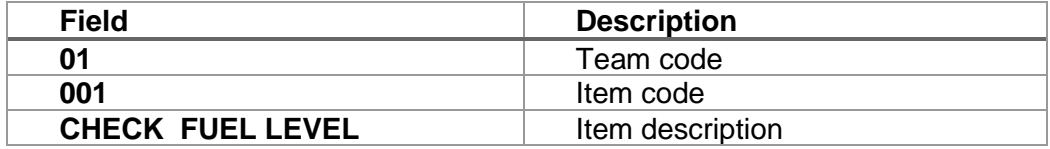

Whenever a checklist is not necessary, that file can be registered on one empty line: 01;001;VAZIO

C\_FUNC:

The employee record order from the small to the biggest registration code Example: 140292;RENATO RUY;O;140292;1

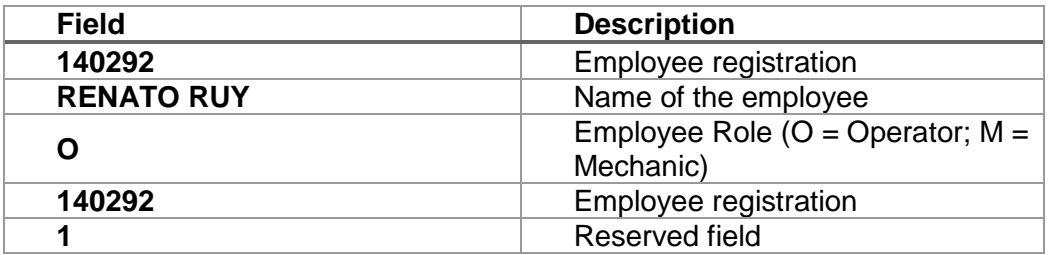

operacoes\_manutencao:

The maintenance operations record order from the small to the biggest registration operation code

Example: 999, MANUT HID, 0

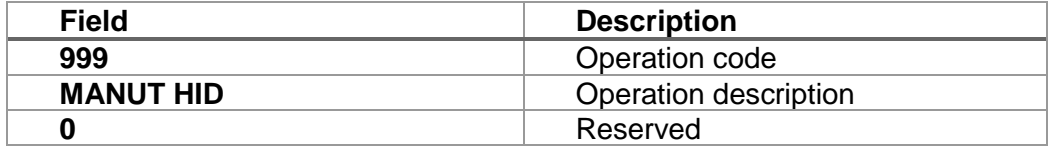

Whenever the maintenance operation is not necessary, that file can be registered on one empty line: 0001;VAZIO;0

operacoes\_paradas:

The unproductive operations record ordered from the small to the biggest registration operation code

Example: 104;Treinamento/Orientação;N;N;S

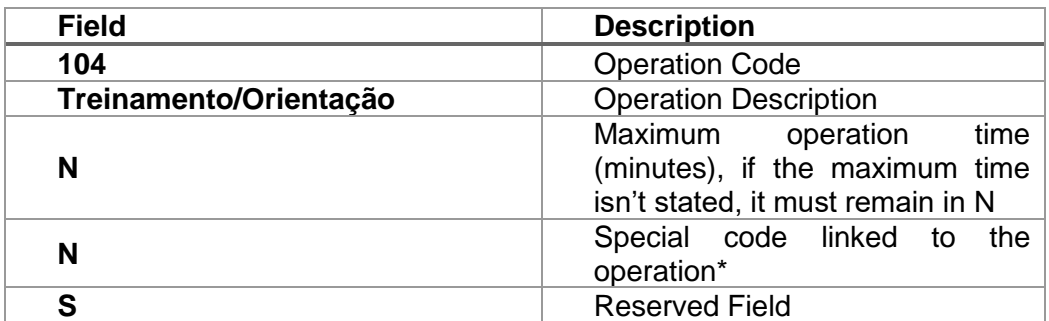

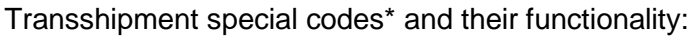

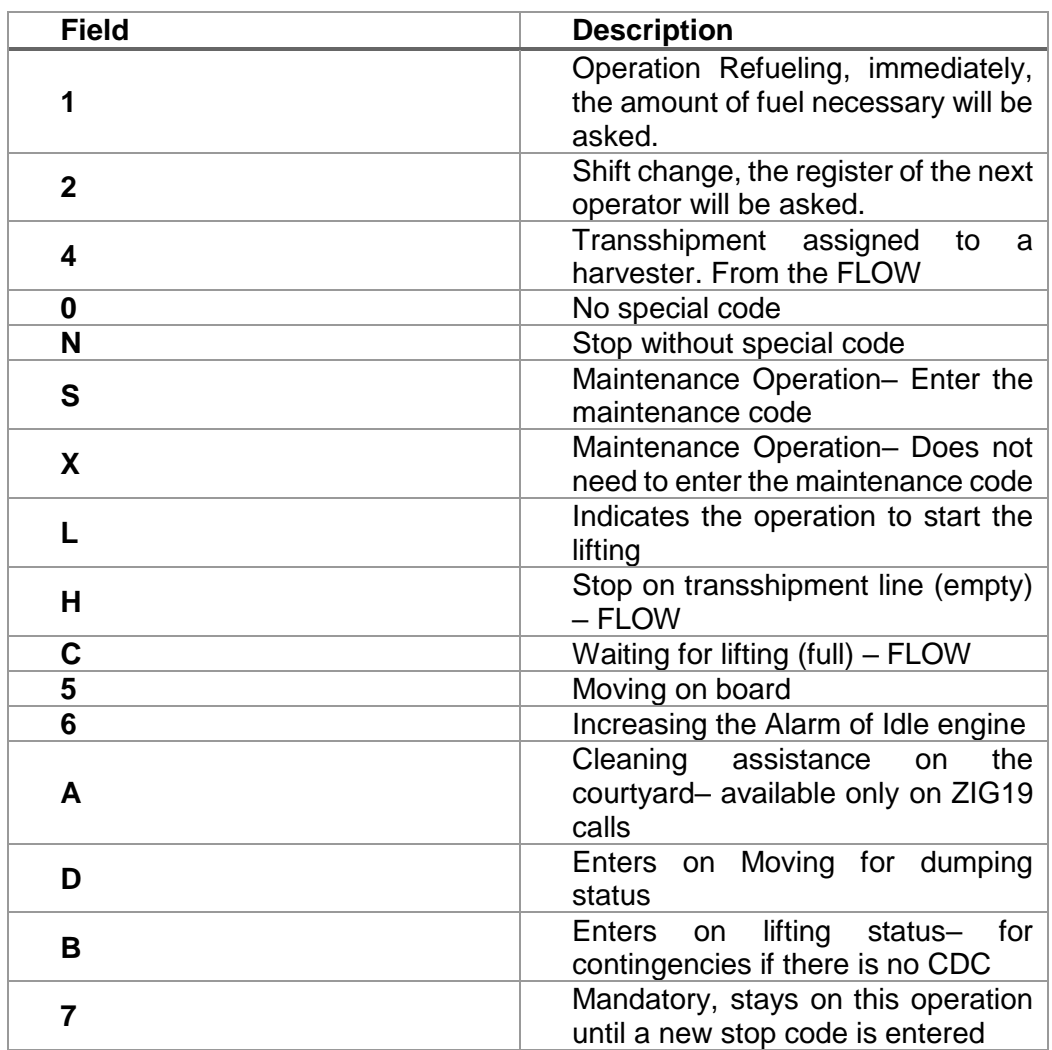

operacoes\_produtivas:

The productive operations record ordered from the small to the biggest registration operation code

Example: 1000;COLHENDO CANA;N;N;N

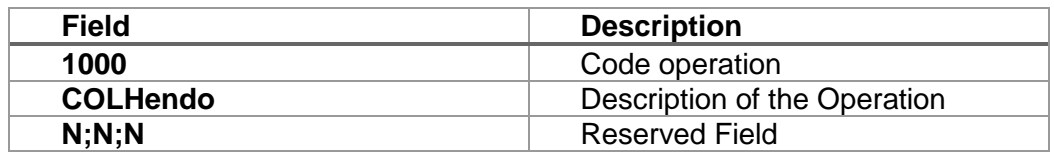

# C\_EQUIP:

This field is used only on the CF card. The equipment records ordered from lowest to highest operation code.

Example: 1111;COLHEDORA

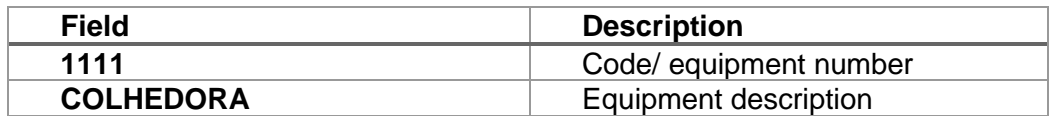

#### C\_COORDENADAS:

This option deals with necessary record of the point that identify a controlled area.

Example: PATIO;25.356587;47.547896

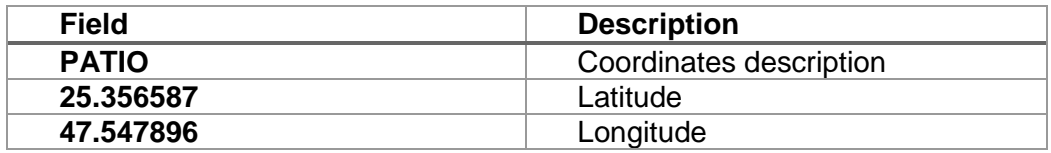

If it is not needed, that field can be registered with a null line.

#### C\_COORD\_CERCAS:

This option deals with necessary record of the coordinates from ambiances that need to be controlled.

Example: 2152.28788,05026.17930, CERCA\_1,1,300, 0

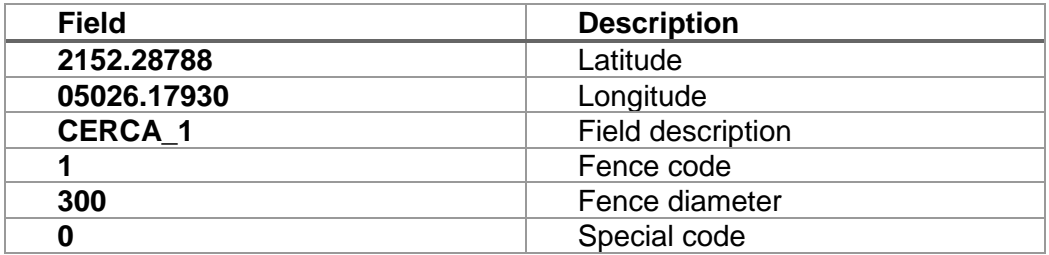

If it is not needed, that field can be registered with a null line.

 It deals with the register of farms, sector, and field. These are registered by the code of the farm, fallows the zone code and finally the field code.

Example: 0002;FAZENDA TANGARA,0011,0204

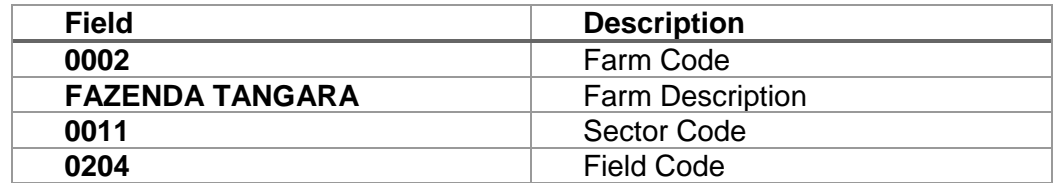

If it is not needed, that field can be registered with a null line.

C\_FAZENDAS

It deals with the register of farms, ordered from the lowest to the highest operation code.

Example: 0002;FAZENDA TANGARA

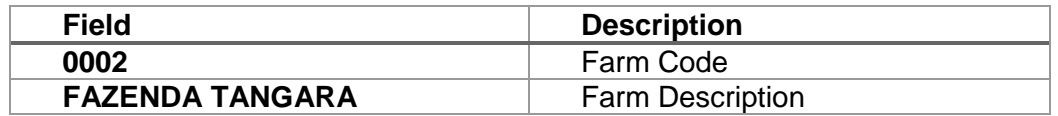

# <span id="page-46-0"></span>**5.2 File Register to the Transshipment APK**

The Transshipment APK installed on the S7 tablet need some files on the register of information to avoid typing errors.

The following files must be on the S7 memory.

- C CHECKLIST ITEM:
- C\_FUNC;
- operacoes\_manutencao;
- operacoes\_paradas;
- operacoes\_produtivas;
- C\_IMPLEMENTO;

Below there is a more detailed explanation of the previous files. C\_CHECKLIST\_ITEM:

It deals with the checklist items organized by the team. Example: 01;001;VERIFICAR O NIVEL DE ÓLEO

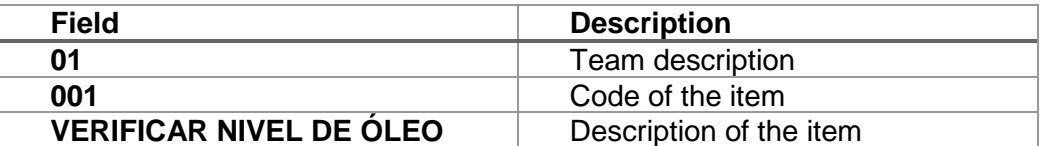

If it is not needed, that field can be registered with an empty line as follows: 01;001;VAZIO

C\_FUNC:

It deals with the register of the employees organized from the lowest to the highest registration code.

Example: 140292;RENATO RUY;O;140292;1

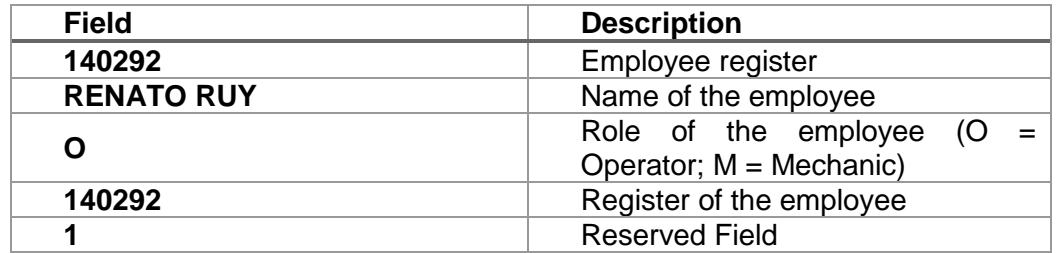

operacoes\_manutencao:

it deals with the maintenance operation organized from the lowest to the highest operation code.

Example: 999, MANUT HID, 0

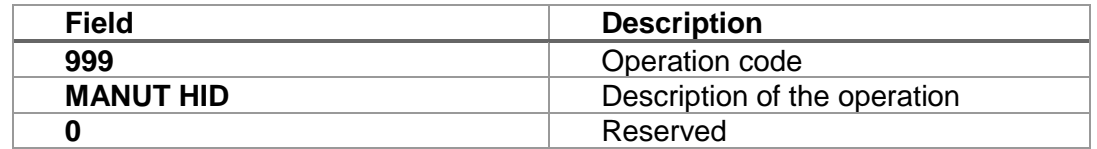

If it is not needed, that field can be registered with an empty line as follows:

0001;VAZIO;0 operacoes\_paradas:

It deals with the unproductive operation organized from the lowest to the highest operation code.

Example: 104;Treinamento/Orientação;N;N;S

| <b>Field</b>           | <b>Description</b>                                                                            |
|------------------------|-----------------------------------------------------------------------------------------------|
| 104                    | <b>Operation Code</b>                                                                         |
| Treinamento/Orientação | Description of the operation                                                                  |
| N                      | Maximum operation time (minutes),<br>if the maximum time isn't stated, it<br>must remain in N |
| N                      | Special codes linked to<br>the<br>operation                                                   |
| S                      | Reserved fields                                                                               |

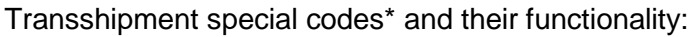

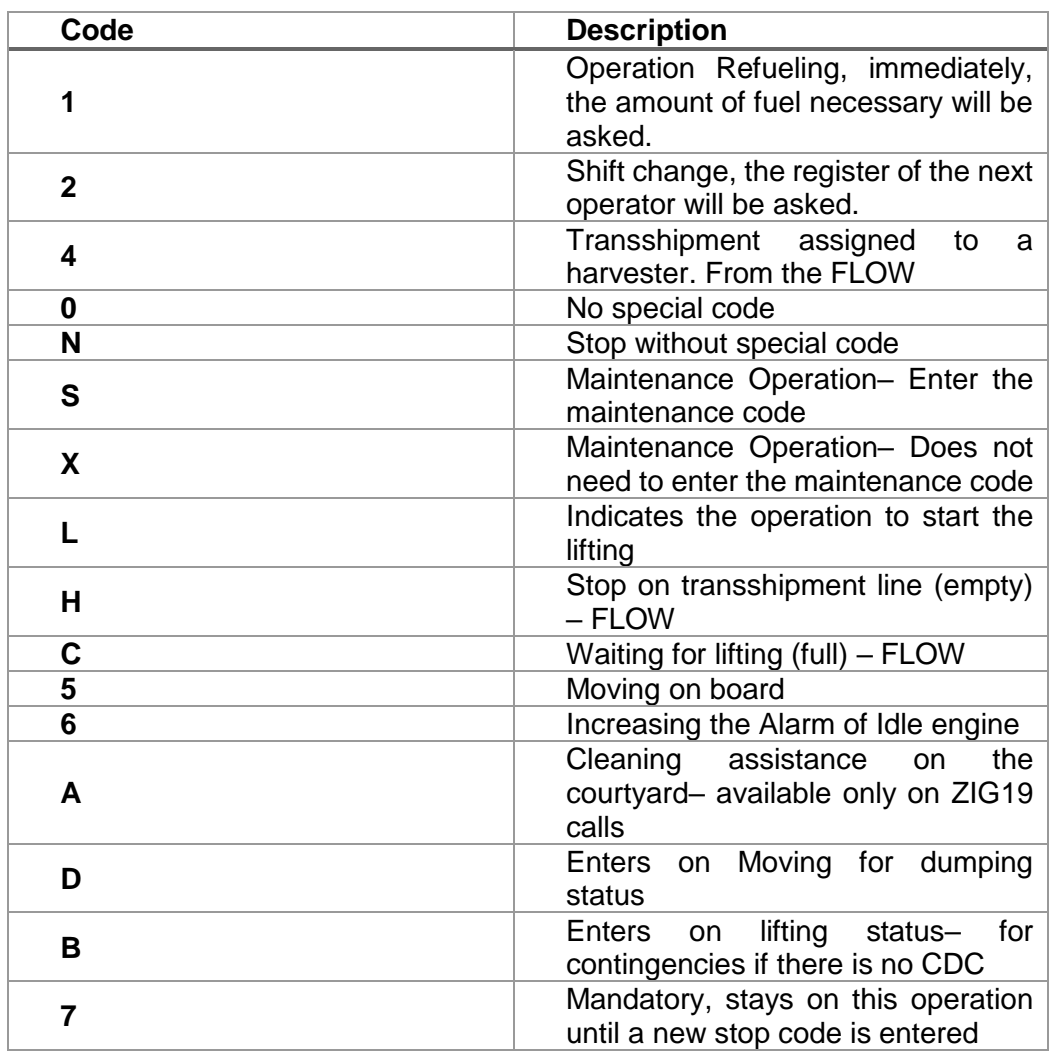

operacoes\_produtivas:

It deals with the register of productive operations organized from lowest to highest operation code.

Example: 1000;COLHENDO CANA;N;N;N

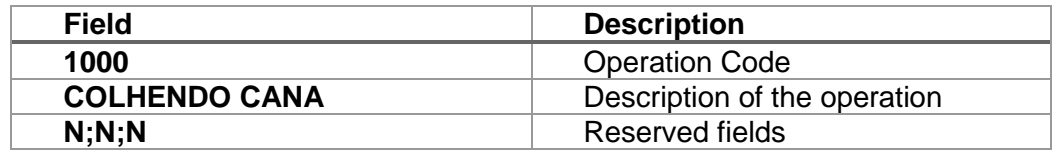

#### C\_IMPLEMENTO:

It deals with the implement register organized from lowest to highest implement code. Example: 234;IMPLEMENTO;6

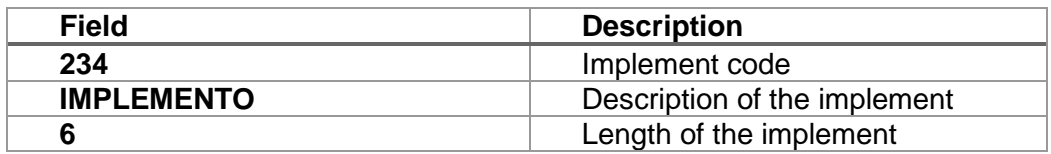

#### **5.3 Update of the files registered on the tablet using a flash drive.**

<span id="page-49-0"></span>This procedure is used to upload the files registered on the S7 using a flash drive

- Firstly, a file with the name "**Cadastros**" must be created on the flash drive. All the registers will be updated there.
- Connect the flash drive using the USB-mini on the serial port on the right side of the S7 tablet.
- Exit the transshipment APK following the steps described on the item "**2.20 Allow to exit the App**".
- Access the S7 menu entering the password to enter the configuration area on Android.

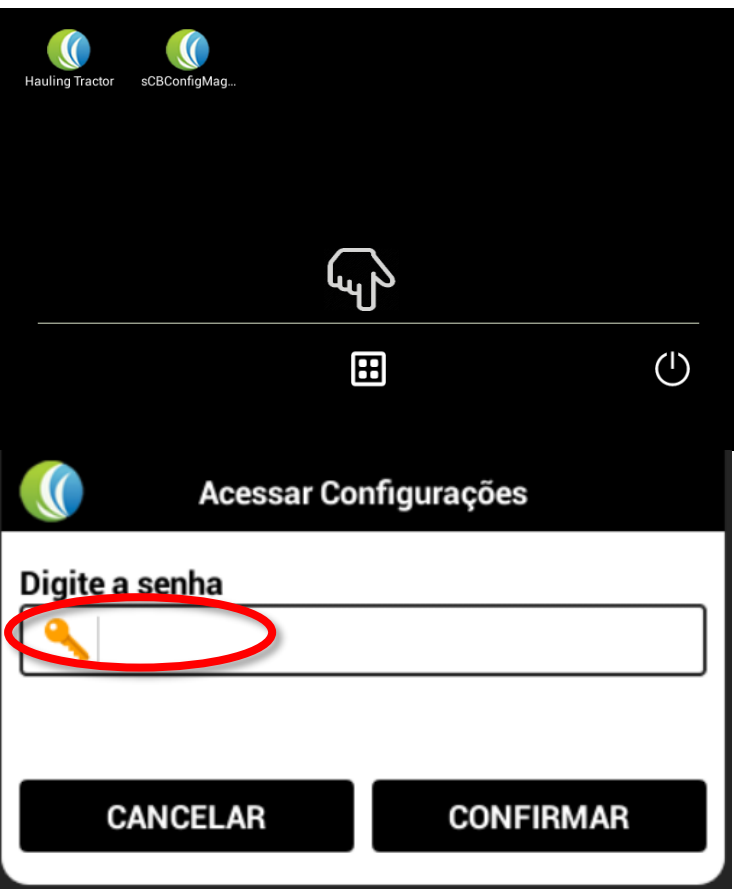

• Opening app "**S7Tools**".

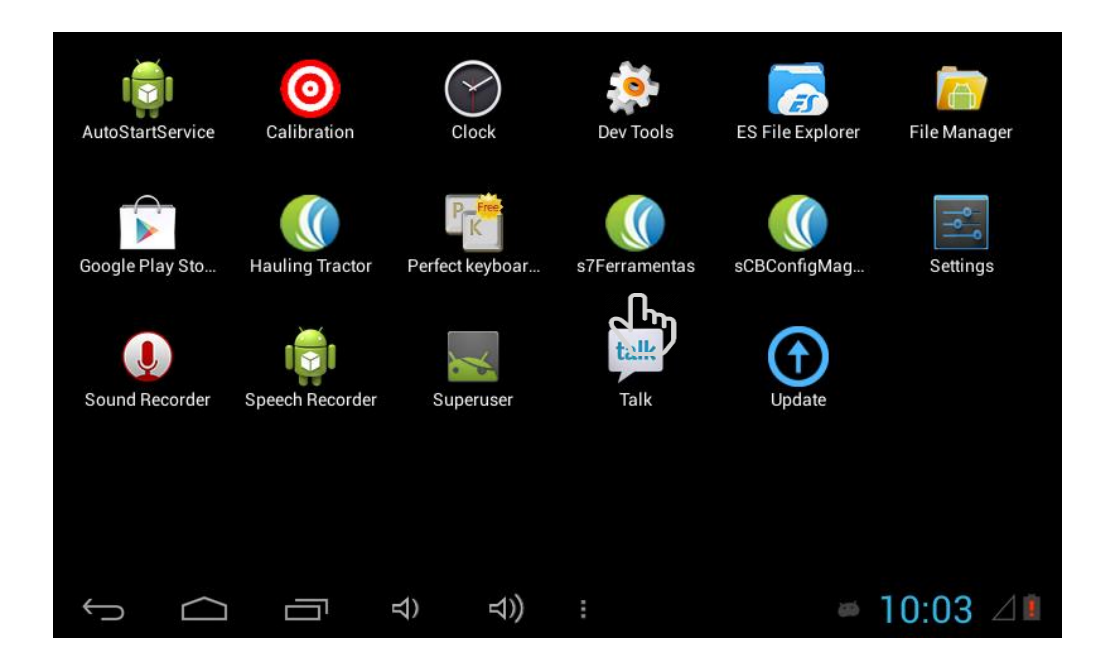

Select the option "Import flash drive file".

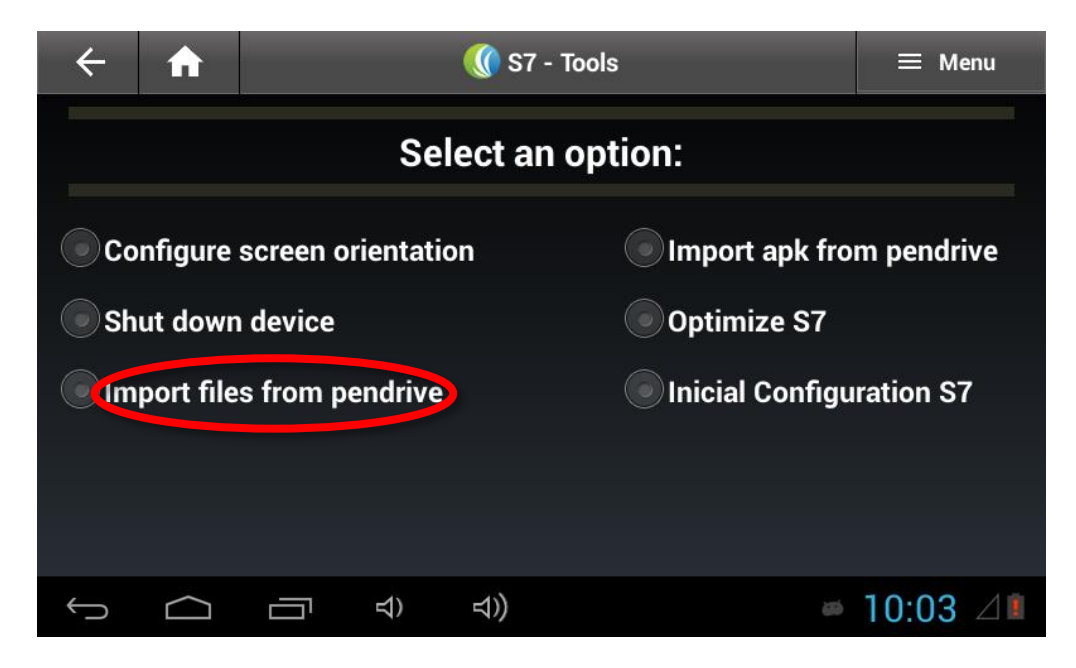

Select the option "**Register**" and click on the option "**IMPORT**".

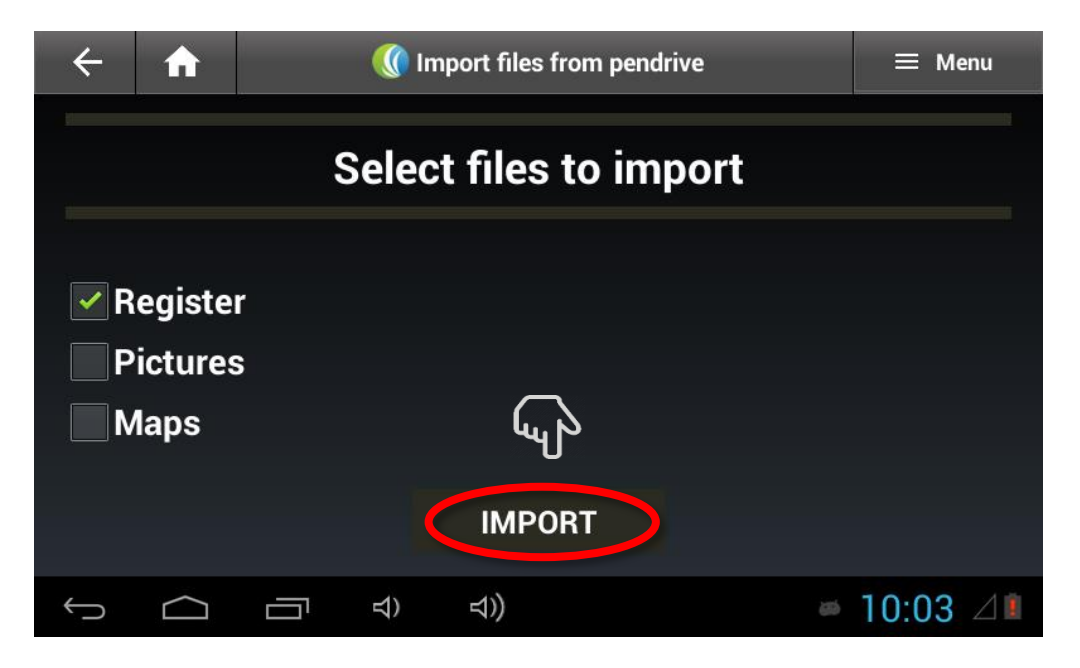

• Open the "**sCBTransshipment**" app again and enter on the "**Menu/Configuration"** path option "**Import Records**" .

#### <span id="page-51-0"></span>**6. Commands used on the Transshipment remote update**

#### **6.1 Parameters that can be updated remotely on the transshipment**

<span id="page-51-1"></span>The MAG100 Transshipment firmware are ready to receive remote commands to update the parameters already registered by the SGPA:

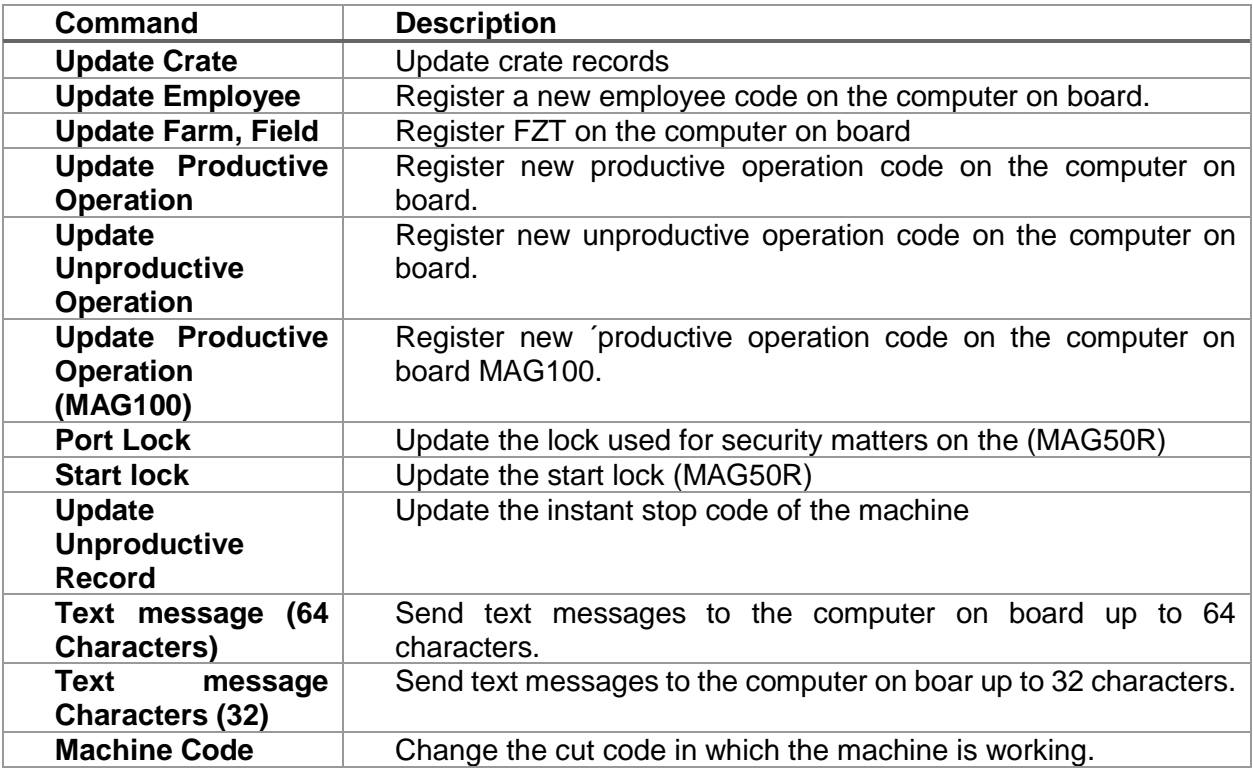

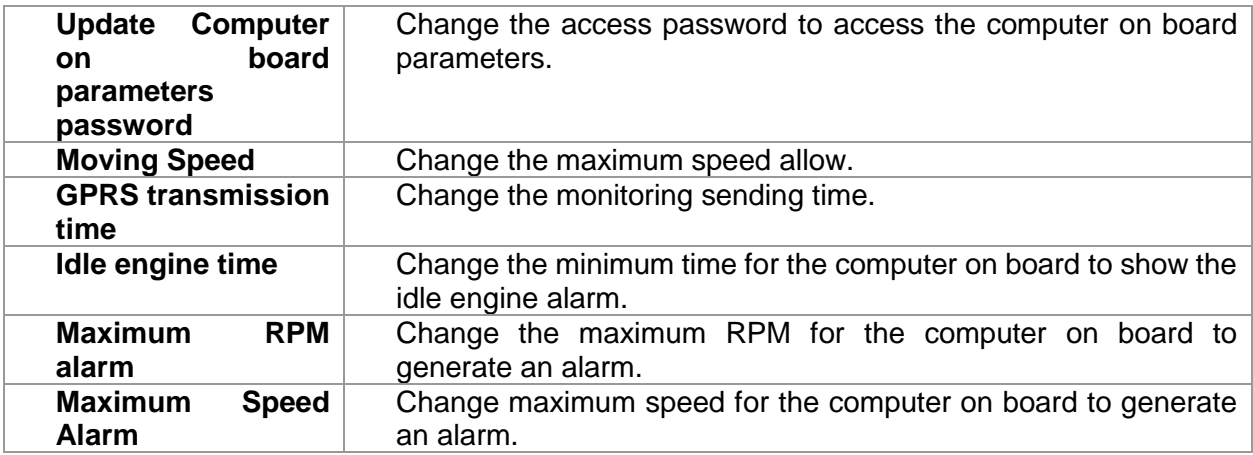

**This device complies with Part 15 of the FCC Rules.** 

**Operation is subject to the following two conditions:** 

**(1) this device may not cause harmful interference, and** 

**(2) this device must accept any interference received, including interference that may cause undesired operation.**

**Warning: Changes or modifications to this unit not expressly approved by the party responsible for compliance could void the user's authority to operate the equipment.**

**NOTE: This equipment has been tested and found to comply with the limits for a Class B digital device, pursuant to Part 15 of the FCC Rules. These limits are designed to provide reasonable protection against harmful interference in a residential installation. This equipment generates, uses and can radiate radio frequency energy and, if not installed and used in accordance with the instructions, may cause harmful interference to radio communications.**

**However, there is no guarantee that interference will not occur in a particular installation. If this equipment does cause harmful interference to radio or television reception, which can be determined by turning the equipment off and on, the user is encouraged to try to correct the interference by one or more of the following measures:**

**Reorient or relocate the receiving antenna.**

**Increase the separation between the equipment and receiver.**

 **Connect the equipment into an outlet on a circuit different from that to which the receiver is connected.**

**Consult the dealer or an experienced radio/TV technician for help.**

**FCC RF Radiation Exposure Statement Caution: To maintain compliance with the FCC's RF exposure guidelines, place the product at least 20cm from nearby persons.**